# **User's Manual**

**HP 9000 Model A-180**

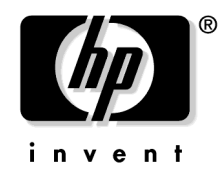

**Manufacturing Part Number : Z4045-90002 February 2000**

# **Notice**

**Hewlett-Packard makes no warranty of any kind with regard to this material, including but not limited to, the implied warranties of merchantability and fitness for a particular purpose.**

Hewlett-Packard shall not be liable for errors contained herein or for incidental or consequential damages in connection with the furnishing, performance, or use of this material.

Hewlett-Packard assumes no responsibility for the use or reliability of its software on equipment that is not furnished by Hewlett-Packard.

All rights are reserved. No part of this document may be photographed, reproduced, or translated to another language without prior written consent of Hewlett-Packard Company.

The information contained in this document is subject to change without notice.

### **Revision History**

First Edition Initial Release.

### **[1. A-Class System Overview and Reference](#page-8-0)**

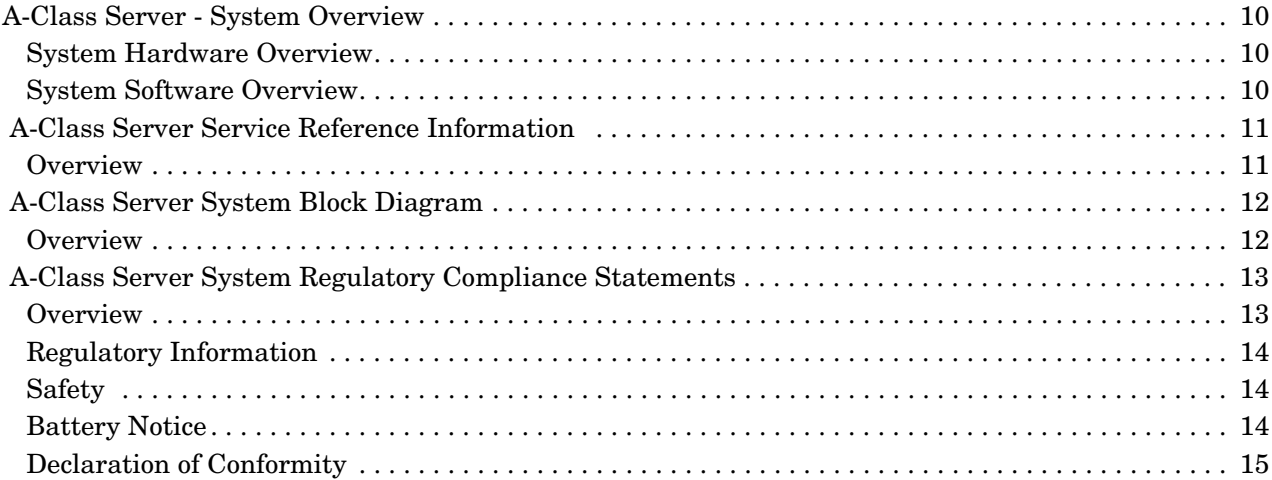

### **[2. A-Class Server Installation](#page-20-0)**

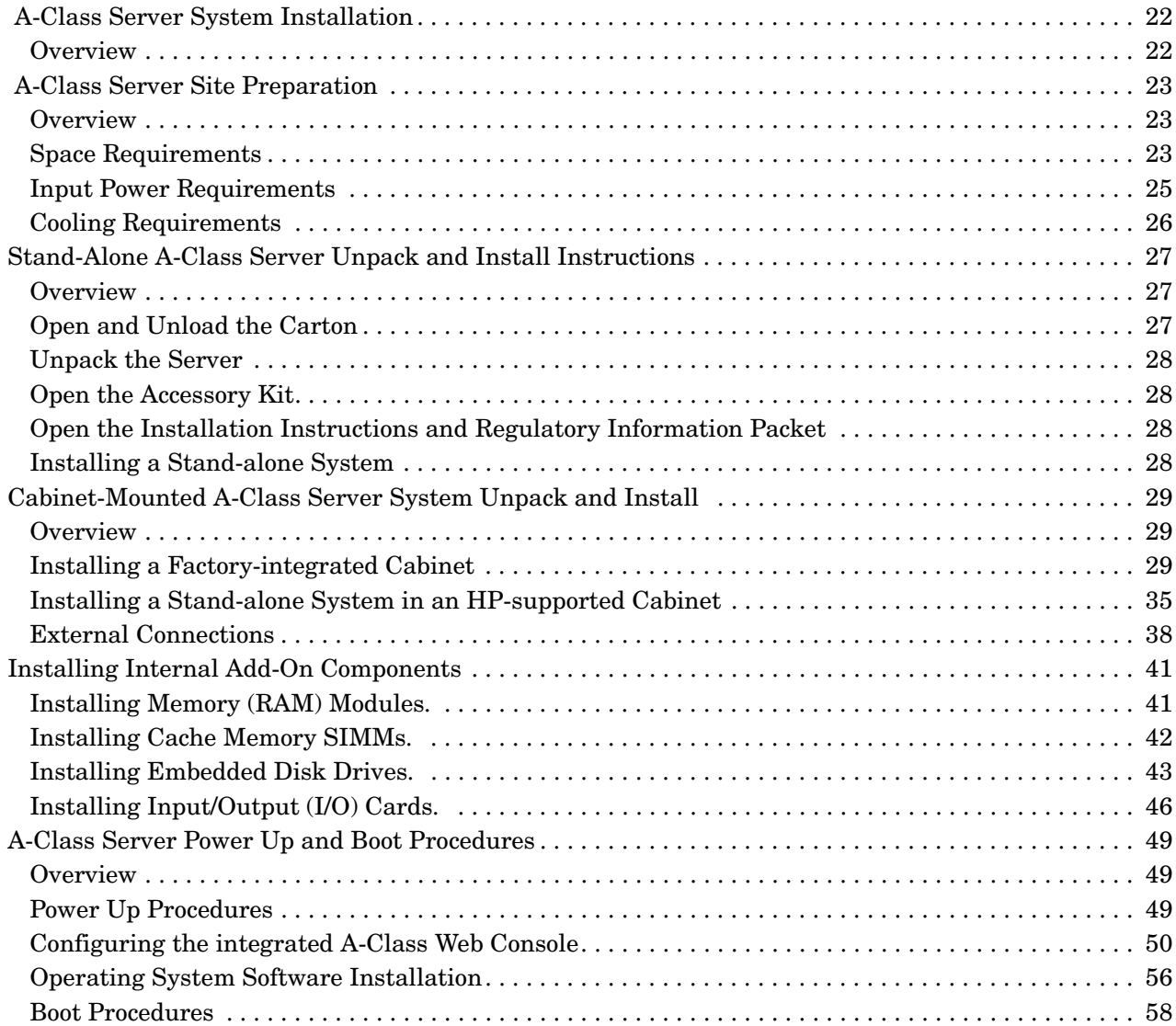

# **Contents**

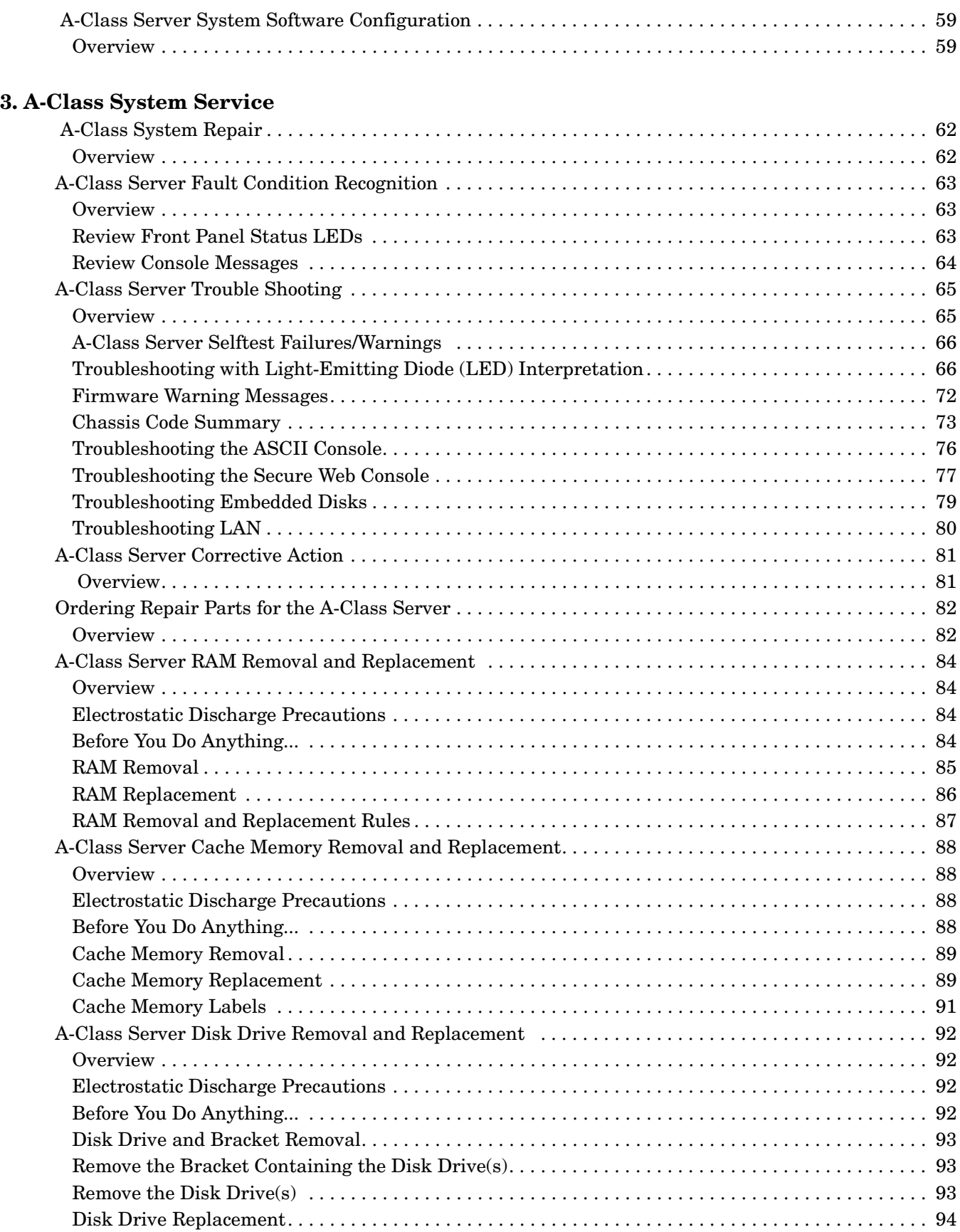

## **Contents**

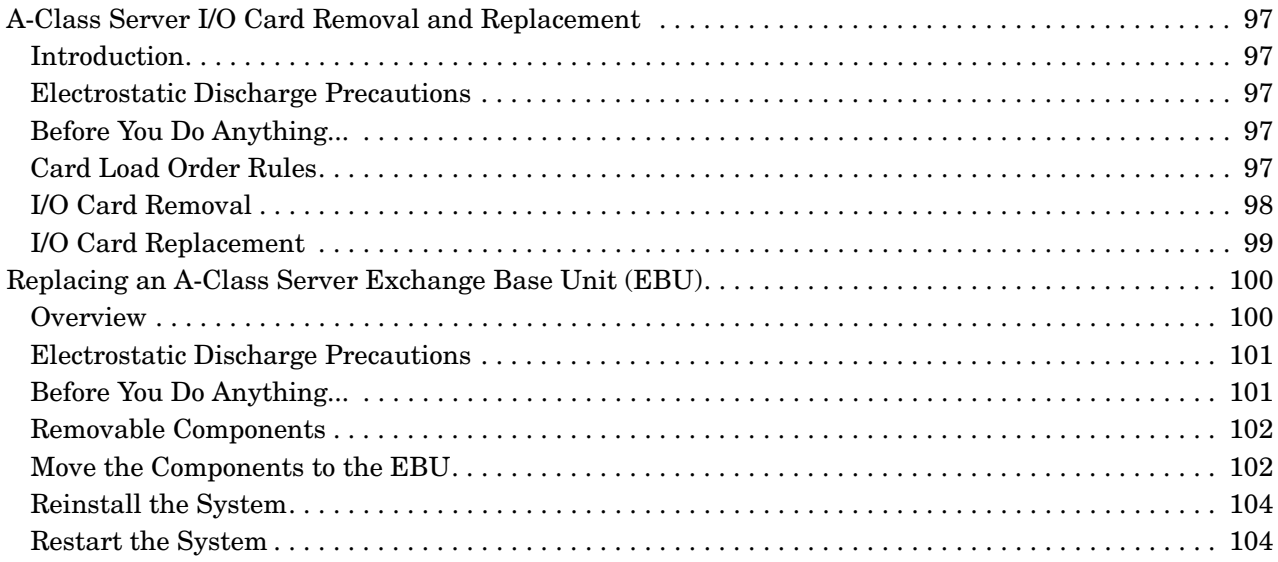

# **Contents**

# <span id="page-8-0"></span>**1 A-Class System Overview and Reference**

### <span id="page-9-0"></span>**A-Class Server - System Overview**

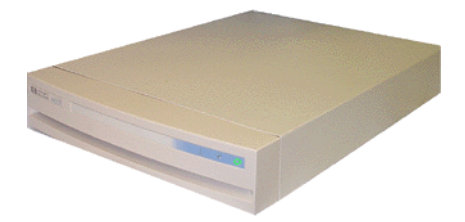

The A-Class server is a compact addition to the HP9000 server family, targeted at the ISP server market. The A-Class server design allows the use of existing qualified peripherals and I/O add-in options. It is a PCXL-2 (PA-7300 RISC Processor) based platform designed to support the UNIX Internet Service Provider (ISP) market.

### <span id="page-9-1"></span>**System Hardware Overview**

A-Class server hardware has the following characteristics:

- It has a two rack unit height that makes it suitable for racked (up to 20 per rack) or stand-alone installations.
- It comes configured with one (1-way) 180 MHz. PA-7300 RISC Processor. An additional (optional) 1Mb of 2nd-level cache is available.
- It has eight RAM memory slots that can use 128, 256 or 512MB memory modules.
- There are two I/O slots each capable of handling either PCI or HSC add-in cards. One slot is Access Port (AP) card capable.
- The embedded disk bay is capable of supporting 2 single-ended type-1 SCSI drives.
- The server supports the following core I/O functions:

One 10/100 Base-T port supports connection to the primary LAN.

One 10 Base-T Port supports connection to the integrated web-based console.

One 9-Pin RS-232 port supports connection to an ASCII console.

The internal SCSI bus is available externally to connect additional single-ended Type-1 SCSI devices.

### <span id="page-9-2"></span>**System Software Overview**

A-Class servers require the HP-UX 10.20 or 11.0 operating system with an Independent Peripheral Release (IPR) date of October 1998 (9810) or later.

**NOTE HP-UX** is the only supported operating system for A-Class servers.

### <span id="page-10-0"></span> **A-Class Server Service Reference Information**

### <span id="page-10-1"></span>**Overview**

Service reference data consists of the following:

- 11"x14" maintenance label
- A [A-Class Server System Block Diagram](#page-11-2) for maintenance personnel and operators.
- The [A-Class Server System Regulatory Compliance Statements](#page-12-2) required by the U. S. government and required by some countries that import HP products.

## <span id="page-11-2"></span><span id="page-11-0"></span> **A-Class Server System Block Diagram**

### <span id="page-11-1"></span>**Overview**

The A-Class server block diagram is included for information.

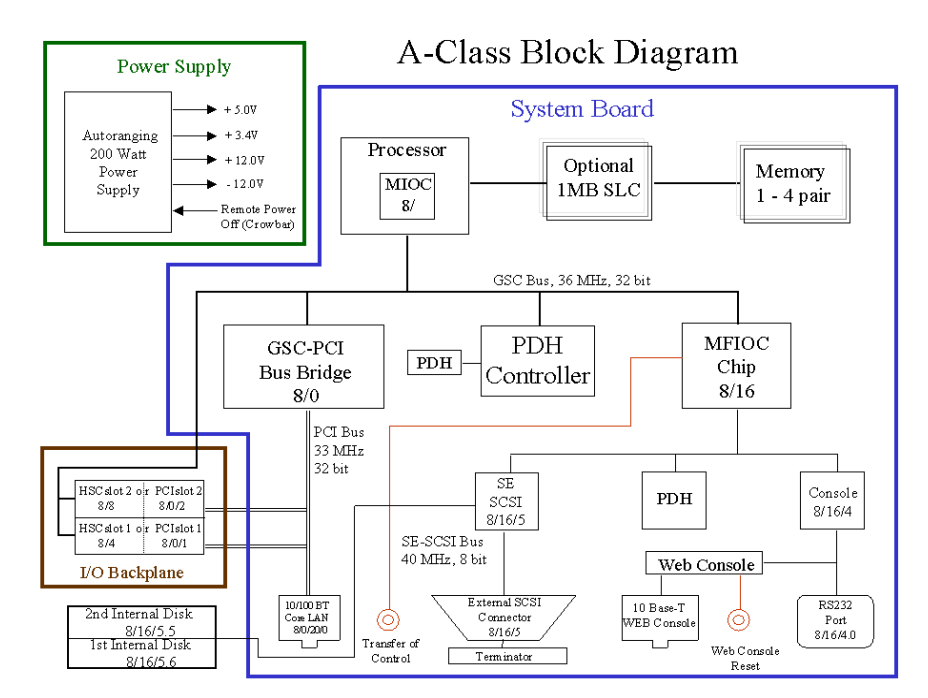

### <span id="page-12-2"></span><span id="page-12-0"></span> **A-Class Server System Regulatory Compliance Statements**

### <span id="page-12-1"></span>**Overview**

Regulatory Compliance statements are required by some countries for international importation of A-Class servers. The following information is provided:

- • [Regulatory Information](#page-13-3)
- • [Safety](#page-13-4)
- • [Declaration of Conformity](#page-14-1)
- • [FCC STATEMENT \(USA Only\)](#page-14-2)
- • [FCC Regulations for Telephone Line Interconnection](#page-14-3)
- • [Canada RFI Statement](#page-15-0)
- • [European Union RFI Statement](#page-15-1)
- • [Japan RFI Statement](#page-16-0)
- • [Korean RFI Statement](#page-16-1)
- • [Taiwan RFI Statement](#page-16-2)
- • [Japan-Only JATE Mark](#page-16-3)
- • [Japan Harmonic Statement](#page-16-4)
- • [Acoustics \(Germany\)](#page-17-0)
- • [UK General Approval \(United Kingdom only\)](#page-17-1)
- • [Internal Modem and HP A2991-600xx Line Access Module \(LAM\)](#page-17-2)
- • [Terminal DOC \(Canada only\)](#page-17-3)
- • [National Post and Telecom Agency Statement \(Sweden only\)](#page-18-0)
- • [AUSTEL Telecom Statement \(Australia only\)](#page-18-1)
- • [New Zealand and Telecom Statement \(New Zealand only\)](#page-18-2)

### <span id="page-13-3"></span><span id="page-13-0"></span>**Regulatory Information**

For your protection, this product has been tested for conformance to various national and international regulations and standards. The scope of this regulatory testing includes electrical and mechanical safety, electromagnetic emissions, immunity, acoustics and hazardous materials.

When required, approvals are obtained from third party test agencies. Approval marks appear on the product label. In addition, various regulatory bodies require some information under the headings listed in this section.

### <span id="page-13-4"></span><span id="page-13-1"></span>**Safety**

This product has not been evaluated for connection to an "IT" power system (ac distribution system having no direct connection to earth according to IEC 950).

Locate the AC outlet near the computer! The ac power cord is this product's main ac disconnect device and must be easily accessible at all times.

### <span id="page-13-2"></span>**Battery Notice**

This product contains a Lithium battery.

This battery is not to be removed or replaced by the user. If the battery needs to be replaced, contact your Hewlett-Packard authorized service personnel.

**CAUTION** Lithium batteries may explode if mistreated. Do not recharge, disassemble, or dispose of in a fire.

Please properly recycle all used batteries.

### <span id="page-14-1"></span><span id="page-14-0"></span>**Declaration of Conformity**

### <span id="page-14-2"></span>**FCC STATEMENT (USA Only)**

The United States Federal Communications Commission has specified that the following notice be brought to the attention of users of this product:

**NOTE** This equipment has been tested and found to comply with the limits for a Class A digital device, pursuant to part 15 of the FCC rules. These limits are designed to provide reasonable protection against harmful interference when the equipment is operated in a commercial environment. This equipment generates, uses, and can radiate radio frequency energy and, if not installed and used in accordance with the instruction manual, may cause harmful interference to radio communications. Operation of this equipment in a residential area is likely to cause harmful interference in which case the user will be required to correct the interference at his own expense.

> Hewlett-Packard's system verification tests were conducted with HP-supported peripheral devices and HP shielded cables, such as those you receive with your computer. Changes or modifications not expressly approved by Hewlett-Packard could void the user's authority to operate the equipment. Cables used with this device must be properly shielded to comply with the requirements of the FCC.

### <span id="page-14-3"></span>**FCC Regulations for Telephone Line Interconnection**

- This equipment complies with Part 68 of the FCC rules. On the outside surface of this equipment is a label that contains, among other information, the FCC registration, the FCC registration number and ringer equivalence number (REN). If requested, this information must be provided to the telephone company.
- This equipment uses the following Universal Service Code (USOC) jacks: RJ11C or RJ11W (single line).
- The REN is used to determine the quality of devices which may be connected to the telephone line. Excessive RENs on the telephone line may result in the devices not ringing in response to an incoming call. In most, but not all areas, the sum of the RENs should not exceed five (5.0). To be certain of the number of devices that may be connected to the line, as determined by total RENs, contact the telephone company to determine the maximum REN for the calling area.
- If this equipment causes harm to the telephone network, the telephone company will, where practicable, notify you in advance that temporary discontinuance of service may be required. If advance notice isn't practical, the telephone company will notify the customer as soon as possible. Also, you will be advised of your right to file a complaint with the FCC if you believe it is necessary.
- The telephone company may make changes in its facilities, equipment, operations, or procedures that could affect the operation of the equipment. If this happens, the telephone company will provide advance notice in order for you to make the necessary modifications in order to maintain uninterrupted service.
- If trouble is experienced with this equipment, please contact: Hewlett-Packard Company, Response Center, 20 Perimeter Summit Boulevard, Atlanta, GA 30319 U.S.A. 1 (800) 633-3600 (Toll Free - North America Only) or 1 (404) 648-0000 (Main Number)

for repair and/or warranty information. If the trouble is causing harm to the telephone network, the telephone company may request that you remove the equipment from the network until the problem is resolved.

- No repairs are to be made by you. Repairs are to be made only by Hewlett-Packard or its licensees. Unauthorized repairs void registration and warranty.
- This equipment cannot be used on telephone company-provided coin service. Connection to Party Line Service is subject to state tariffs. (Contact the state public utility commission, public service commission, or corporation commission for information).
- If so required, this equipment is hearing-aid compatible.

### <span id="page-15-0"></span>**Canada RFI Statement**

- This Class A digital apparatus meets all requirements of the Canadian Interference-Causing Equipment Regulations.
- Cet appareil numÅrique de la classe A respecte toutes les exigences du RÉglement sur le matÅriel brouilleur du Canada.

### <span id="page-15-1"></span>**European Union RFI Statement**

This is a Class A product. In a domestic environment, this product may cause radio interference in which case the user may be required to take adequate measures.

#### <span id="page-16-0"></span>**Japan RFI Statement**

この装置は, 第一種情報装置(商工業地域において使用されるべき情報装置) で商工業地域での電波障害防止を目的とした情報処理装置等電波障害自主規制 協議会(VCCI)基準に適合しております。

従って、住宅地域またはその隣接した地域で使用すると、ラジオ、テレビジ

ョン受信機等に受信障害を与えることがあります。

取扱説明書に従って正しい取り扱いをして下さい。

#### <span id="page-16-1"></span>**Korean RFI Statement**

사용자 안내문 (A급 가기)

이 가기는 업무용으로 진자파장해김정률 반은 가기아오니,만약 찰못 구입하셨을 때에는 구입 한 곳에서 비입무용으로 교환하시기 비렵니다.

### <span id="page-16-2"></span>**Taiwan RFI Statement**

警告使用者:這是甲類的資訊產品,在居住的 環境中使用時,可能會造成射頻干擾,在這種 情況下,使用者會被要求採取某些適當的對策。

<span id="page-16-3"></span>**Japan-Only JATE Mark**

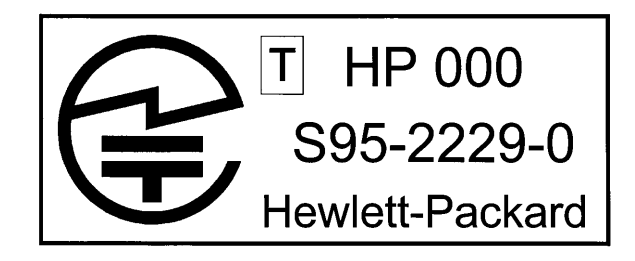

<span id="page-16-4"></span>**Japan Harmonic Statement**

 $\mu$ lop $201$ 

#### <span id="page-17-0"></span>**Acoustics (Germany)**

Acoustic noise level per ISO 9296 (25° C):

LpAm <57dB (operators position)

GerÌuschemission nach ISO 9296 (25° C):

LpAm <57dB (Arbeitsplatte)

### <span id="page-17-1"></span>**UK General Approval (United Kingdom only)**

Pursuant to Section 22 of Telecommunications Act of 1984, this product is approved for indirect connection to Public Telecommunications systems within the United Kingdom under the General Approval number NS/G/1234/J/100003.

#### <span id="page-17-2"></span>**Internal Modem and HP A2991-600xx Line Access Module (LAM)**

The following warnings apply to the use of the HP 2991-60001 internal modem and HP A2991-600xx LAM that may be provided with the computer.

#### <span id="page-17-3"></span>**Terminal DOC (Canada only)**

**NOTE** The Canadian Department of Communications label identifies certified equipment. This certification means that the equipment meets certain telecommunication network protective operational and safety requirements. The Department does not guarantee the equipment will operate to the user's satisfaction.

> Before installing this equipment, users should ensure that it is permissible to be connected to the facilities of the local telecommunications company. The equipment must also be installed using an acceptable method of connection. In some cases, the company's inside wiring associated with a single line individual service may be extended by means of a certified assembly (telephone extension cord). The customer should be aware that compliance with the above conditions may not prevent degradation of service in some situations.

> Repairs to certified equipment should be made by an authorized Canadian maintenance facility designated by the supplier. Any repairs or alterations made by the user to this equipment, or equipment malfunctions, may give the telecommunications company cause to request the user to disconnect the equipment.

> Users should ensure for their own protection that the electrical ground connections of the power utility, telephone lines and internal metallic water pipe system, if present, are connected together. This precaution may be particularly important in rural areas.

> The Load Number (LN) assigned to each terminal device denotes the percentage of total load to be connected to a telephone loop which is used by the device to prevent overloading. The termination on a loop may consist of any combination of devices subject only to the requirement that the total of the Load Numbers of all devices does not exceed 100. The load number for this product is 33.

### **CAUTION** Users should not attempt to make such connections themselves, but should contact the appropriate electric inspection authority, or electrician, as appropriate.

#### <span id="page-18-0"></span>**National Post and Telecom Agency Statement (Sweden only)**

The LAM Interface shall be connected to SELV (max.42.4 V peak, or 60 V DC) according to EN 60950. (The internal modem complies with this requirement.)

#### <span id="page-18-1"></span>**AUSTEL Telecom Statement (Australia only)**

When setting the number of automatic redials for the modem, ensure the following:

The number of automatic redials that the modem performs should be limited to a maximum of 9 redials plus the original call. If the above retries are unsuccessful, no further attempts should be made to the same number for a minimum period of 5 minutes.

**CAUTION** Failure to set the modem, and any communication software used with the modem to the values contained in the listing will result in the modem being operated in a non-compliant manner. Consequently, there would be no permit in force for this equipment, and the Telecommunications Act 1991 prescribes a penalty of A\$12,000 for the connection of non-permitted equipment.

#### **Australian C-Tick Label**

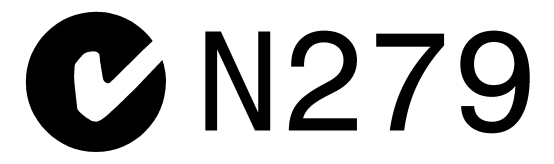

#### <span id="page-18-2"></span>**New Zealand and Telecom Statement (New Zealand only)**

When using an application software that allows the setting of automatic redialing, the following guidelines should be followed:

- Not more than five call attempts to the same number within a one hour period.
- A minimum of 60 seconds between each attempt.
- Not more than a total of 10 call attempts to the same number.

Any setting that violates the above guidelines will cause the equipment to go out of compliance, and thus no Telepermit will be in force for this equipment which will make it subject to penalties.

The operation of this equipment on the same line as telephones or other equipment with audible warning devices or automatic ring detectors will give rise to bell tinkle or noise and may cause false tripping of the ring detector. Should such problems occur, the user is not to contact Telecom Faults Service.

# <span id="page-20-0"></span>**2 A-Class Server Installation**

### <span id="page-21-0"></span> **A-Class Server System Installation**

### <span id="page-21-1"></span>**Overview**

The sections listed below describe the procedures you will use to prepare for, install, and begin operation of, your A-Class server:

[A-Class Server Site Preparation](#page-22-3). Contains environmental requirements for preparing the area where your server is to be located.

[Stand-Alone A-Class Server Unpack and Install Instructions.](#page-26-3) Details what you will find when you open the carton containing your A-Class server and how to set it up for stand-alone operation.

[Cabinet-Mounted A-Class Server System Unpack and Install.](#page-28-3) Tells you how to install and connect the server to external devices and power, either as a stand-alone unit or in an HP-supported cabinet. Unpacking, set up, and connection information is also included for those who ordered a cabinet from the factory with one or more servers installed,

[A-Class Server System Software Configuration.](#page-58-2) Tells you how to install memory (RAM), cache memory, embedded disk and I/O card add-on components.

[A-Class Server Power Up and Boot Procedures](#page-48-3). Leads you through the process for powering up external devices and the server, gives the software commands for customizing the A-Class Secure Web Console IP address, and lists the steps required for booting the server to an operating state.

[A-Class Server System Software Configuration.](#page-58-2) Directs you to the software commands necessary for preparing both the A-Class server and the A-Class Secure Web Server for operation.

### <span id="page-22-3"></span><span id="page-22-0"></span> **A-Class Server Site Preparation**

### <span id="page-22-1"></span>**Overview**

This section contains the following environmental requirements for preparing a site for the A-Class Server:

[Space Requirements.](#page-22-4) Space requirements for both stand-alone and cabinet-mounted A-Class servers.

[Input Power Requirements.](#page-24-1) Nominal input voltage, nominal frequency, and typical current requirements.

[Cooling Requirements.](#page-25-1) Operating and non-operating temperature extremes and relative humidity parameters.

### <span id="page-22-4"></span><span id="page-22-2"></span>**Space Requirements**

### **Stand-Alone Server Dimensions**

The physical characteristics of the A-Class server are listed as follows:

### **Dimension**

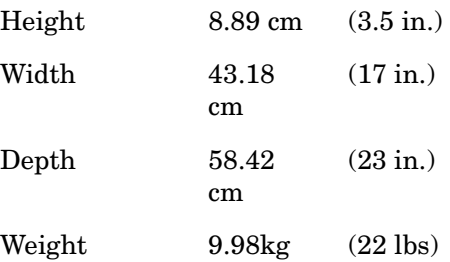

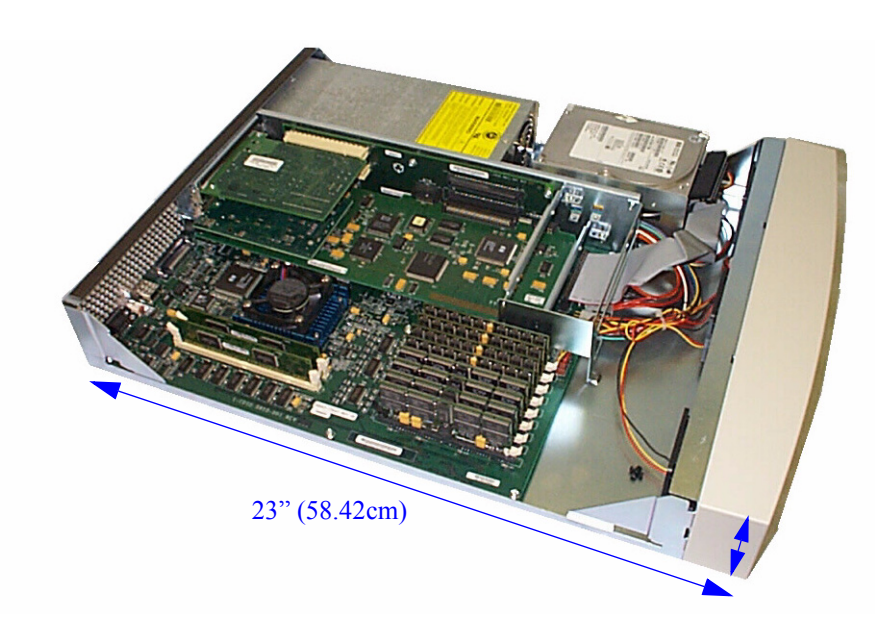

### **Stand-Alone Server Minimum Service Access Requirements**

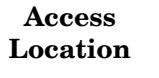

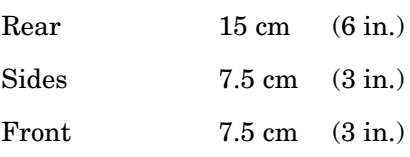

**CAUTION** Stacking A-Class servers in any manner and mounting in any cabinet other than a Hewlett-Packard approved cabinet, is not supported.

> While they are constructed to be strong, A-Class servers have not been tested for stacking load carrying capacity. Failure to follow this precaution may result in major damage to the server.

### **Cabinet Dimensions**

A-Class servers can be installed in any of the following cabinets:

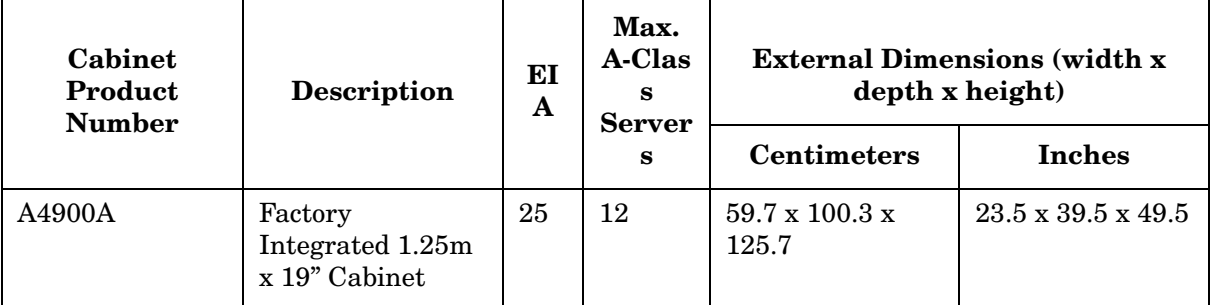

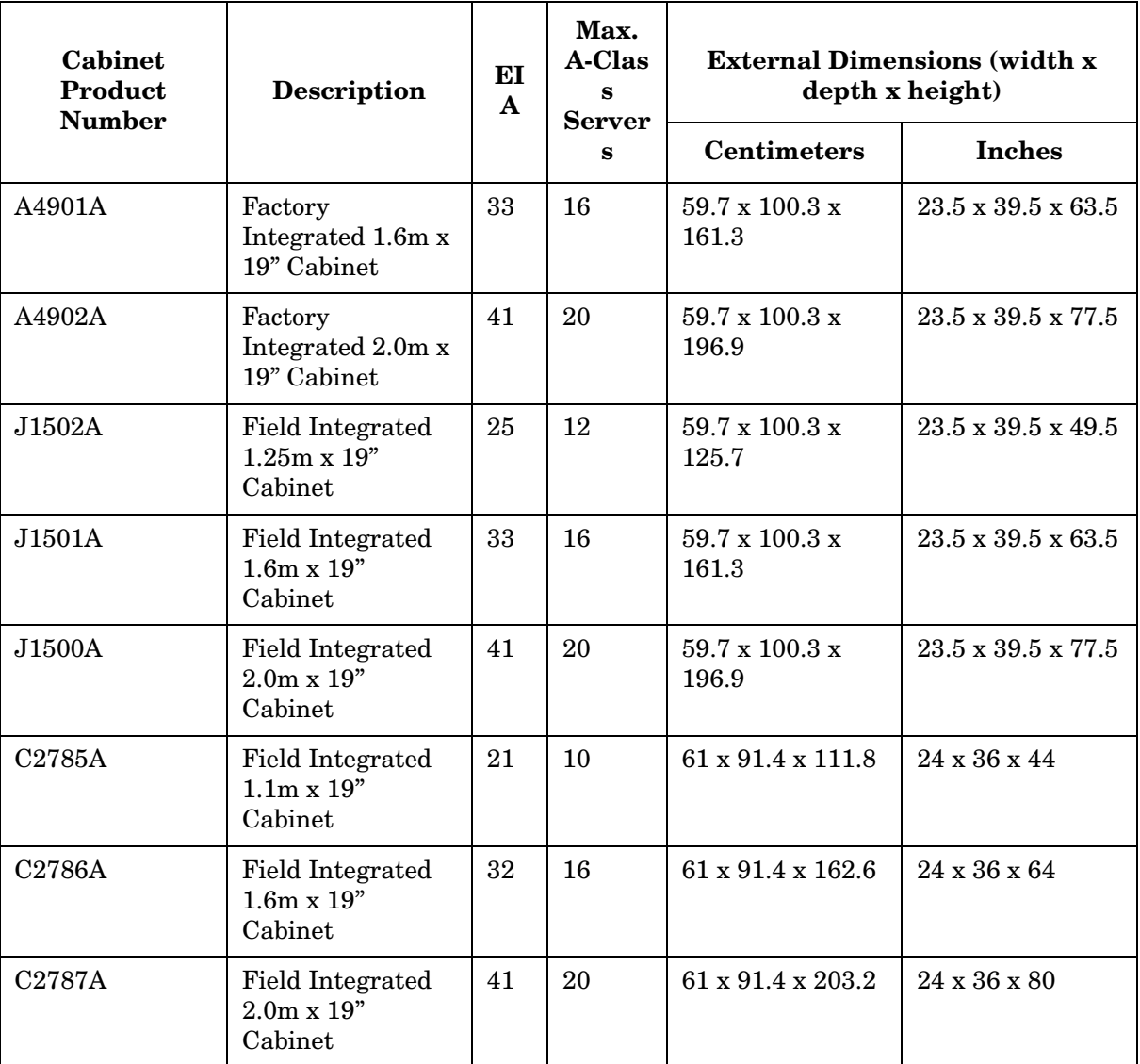

### **Cabinet Minimum Service Access Requirements**

#### **Access Location**

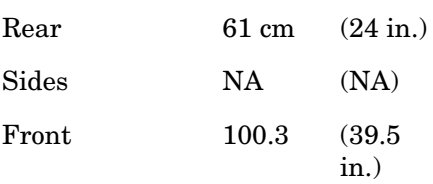

### <span id="page-24-1"></span><span id="page-24-0"></span>**Input Power Requirements**

Input power requirements for the A-Class server are listed as follows:

• Nominal Input Voltage (VAC): 100 - 240

- Nominal Frequency: 50 or 60 Hz
- Typical current requirements:

1.0A at 100V

0.43A at 240V.

If an Uninterruptible Power Supply (UPS) is to be used, ensure that it is properly connected to the server. Refer to the, [External Connections](#page-37-1) section for UPS information.

Power cord plugs for stand-alone servers are configured to meet unique power configurations used all over the world.

Cabinet-mounted servers have the same power requirements as stand-alone servers. However, the power cords for cabinets are dependent on the type of Power Distribution Unit (PDU) operation.

PDU power cords with one end stripped are also available for attaching country-specific power plugs. Refer to the cabinet documentation for more electrical power information.

### <span id="page-25-1"></span><span id="page-25-0"></span>**Cooling Requirements**

#### **Temperature Parameters**

The operating and non-operating temperatures shown below are the extremes at which server parameters have been established.

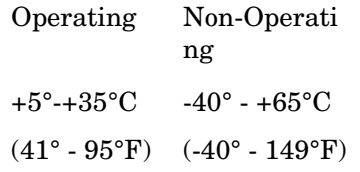

### **Relative Humidity**

Operating and non-operating relative humidity parameters are shown below:

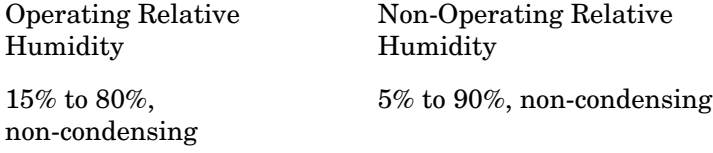

### <span id="page-26-3"></span><span id="page-26-0"></span>**Stand-Alone A-Class Server Unpack and Install Instructions**

### <span id="page-26-1"></span>**Overview**

Unpacking the A-Class server consists of opening and unloading the carton. Inside the carton you will find, in addition to the server, an accessory kit and a packet containing installation instructions and regulatory information.

- • [Open and Unload the Carton](#page-26-4)
- • [Unpack the Server](#page-27-4)
- • [Open the Accessory Kit](#page-27-5)
- • [Open the Installation Instructions and Regulatory Information Packet](#page-27-6)

**NOTE** The following instructions do not apply to A-Class servers that are received pre-installed in a cabinet. These procedures pertain to individual servers, only.

### <span id="page-26-4"></span><span id="page-26-2"></span>**Open and Unload the Carton**

**Step 1.** Place the sealed carton on a work surface with the correct side up as indicated by the "This Side Up" symbol (below).

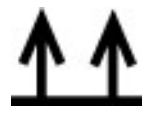

- **CAUTION** Use sharp instruments carefully when unpacking electronics equipment. Failure to follow this precaution may result in personal injury or damage to components.
	- **Step 2.** Carefully open the carton, remove the contents, and set them on the work surface. Each carton will contain:
		- The server.
		- An accessory kit.
		- A packet containing installation instructions and regulatory information.

### **NOTE** Report any missing items to your local Hewlett-Packard office immediately. If there is obvious freight damage, contact your shipper immediately.

We recommend that you retain all packing materials in case any of the items received require return to Hewlett-Packard.

### <span id="page-27-4"></span><span id="page-27-1"></span><span id="page-27-0"></span>**Unpack the Server**

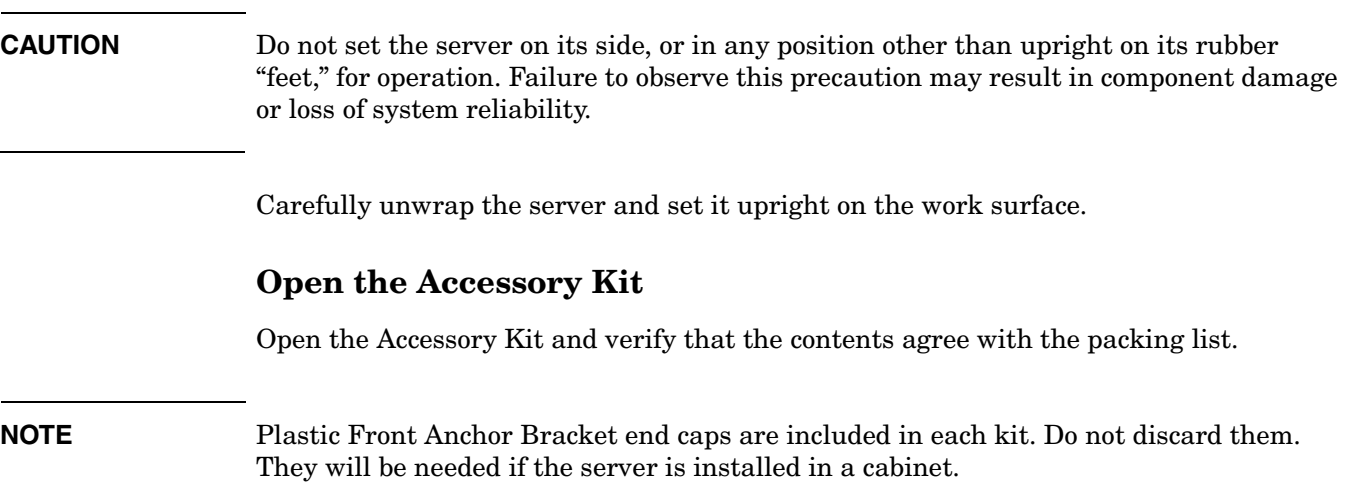

### <span id="page-27-6"></span><span id="page-27-5"></span><span id="page-27-2"></span>**Open the Installation Instructions and Regulatory Information Packet**

The Installation Instructions/Regulatory Information Packet contains the following information:

Installation Instruction Sheet (A5182-96002), which includes:

Basic cable connection information necessary to power on and boot the server to the Firmware Main Menu screen.

The Universal Resource Locator (URL) for the A-Class Server home page on the World Wide Web.

• Regulatory Information. Contains consumer safety and regulatory statements for the United States and for those countries that require publishing and dissemination of their own consumer safety and regulatory data.

### <span id="page-27-3"></span>**Installing a Stand-alone System**

A-Class servers are compact in design and can be installed on table or desk tops in the same manner as any standard Personal Computer (PC).

Heating and cooling conditions must be met for the system to function at peak efficiency.

Attention must be paid to system access. There must be room for external connections on the rear of the server and there must be ready access to an electrical outlet with the correct electrical output. These environmental requirements are found in the section titled, [A-Class Server Site Preparation.](#page-22-3)

When you have installed the server and are ready to connect external devices, refer to the,[External Connections](#page-37-1) section.

To power up and boot the server, refer to the section titled, [A-Class Server Power Up and](#page-48-3)  [Boot Procedures](#page-48-3).

### <span id="page-28-3"></span><span id="page-28-0"></span>**Cabinet-Mounted A-Class Server System Unpack and Install**

### <span id="page-28-1"></span>**Overview**

A-Class servers can be procured in two modes: stand-alone or pre-installed in a cabinet at the factory. Stand-alone servers can be configured for installation in an existing HP-supported cabinet. The following subsections provide system installation information:

- • [Information Sheet](#page-28-4)
- • [Installing a Factory-integrated Cabinet](#page-28-5)
- • [Installing a Stand-alone System in an HP-supported Cabinet](#page-34-1)
- • [External Connections](#page-37-1)

### <span id="page-28-4"></span>**Information Sheet**

Each system is packed with an Information Sheet that contains basic installation instructions. Review the Information Sheet thoroughly and follow the steps listed to perform the installation. The information sheet may refer you to the *LED Interpretation and Removal & Replacement Procedures* label located inside the cover, adhered to the top. This label provides instructions for interpreting LED combinations and information about system components.

### <span id="page-28-5"></span><span id="page-28-2"></span>**Installing a Factory-integrated Cabinet**

### **Unpacking the Cabinet**

**NOTE** It is the customer's responsibility to inspect the shipping package for damage. It is the Hewlett-Packard Customer Engineer's responsibility to remove the cabinet assembly from the shipping pallet.

**WARNING A fully configured 2.0 meter cabinet can weigh up to 362.8 kg (800 lbs). Be careful not to tip the cabinet while unpacking. Failure to heed this warning can result in serious injury or equipment destruction.** 

To unpack the cabinet, perform the following steps:

### **WARNING Wear protective glasses while cutting the plastic bands around the shipping container. These bands are under tension. Failure to heed this warning can result in serious eye injury if the bands snap back and hit you in the face when cut.**

- **Step 1.** Cut the plastic polystrap bands around the shipping container.
- **Step 2.** Lift the cardboard top cap off of the shipping box (callout 1) and remove the packing material underneath (callout 2). Remove the screws that secure the ramps in place and lift the ramps out (callout 3).

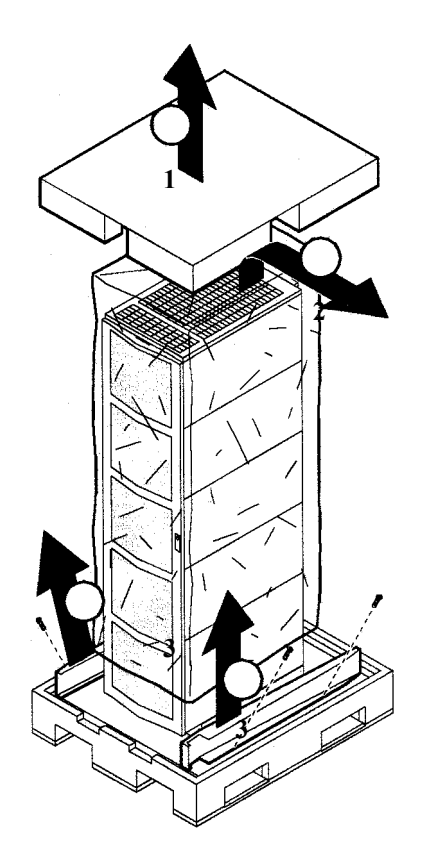

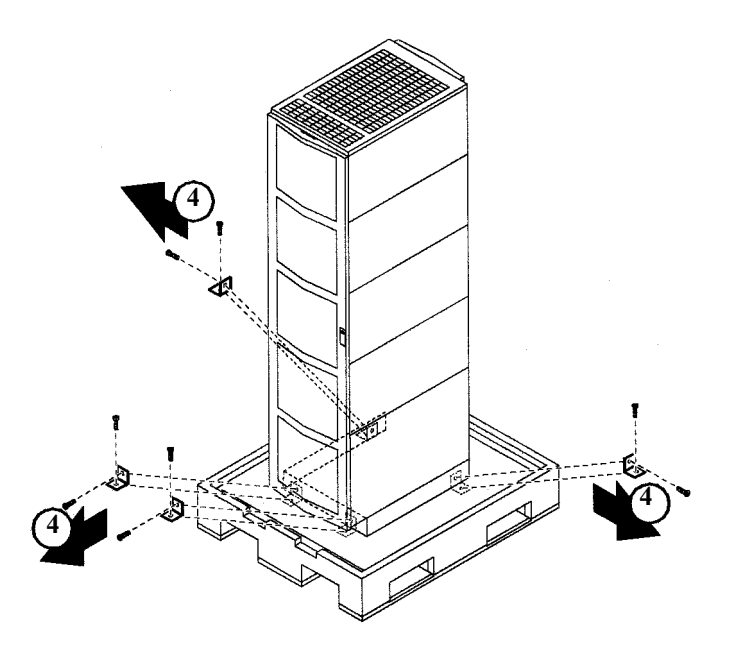

**Step 3.** Remove the brackets securing the cabinet to the pallet (callout 4).

**Step 4.** Insert the ramps in the notches provided on the pallet (callout 5). Remove the side panels from the cabinet and set them aside (callout 6).

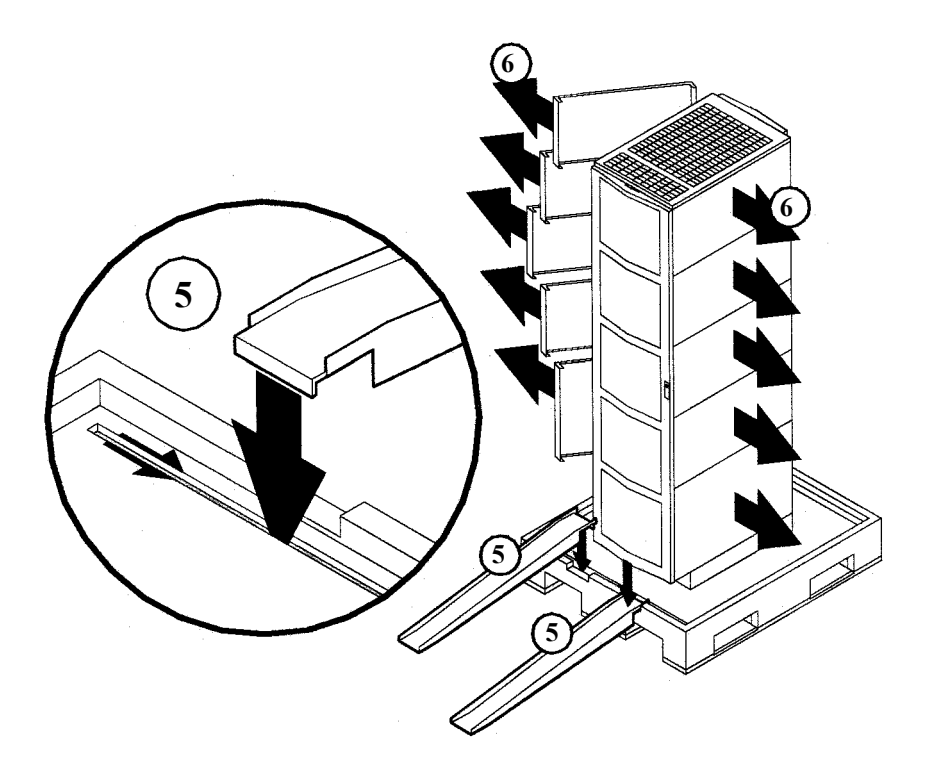

A-Class Server Installation **Cabinet-Mounted A-Class Server System Unpack and Install**

**WARNING**

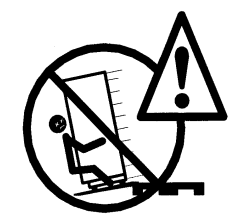

**A fully configured 2.0 meter cabinet can weigh up to 362.8 kg (800 lbs). Always use at least two people to roll the cabinet off of the pallet. Failure to heed this warning can result in serious injury or equipment destruction.** 

**Step 5.** Use at least two people to roll the cabinet off of the pallet and down the ramp (callout 7).

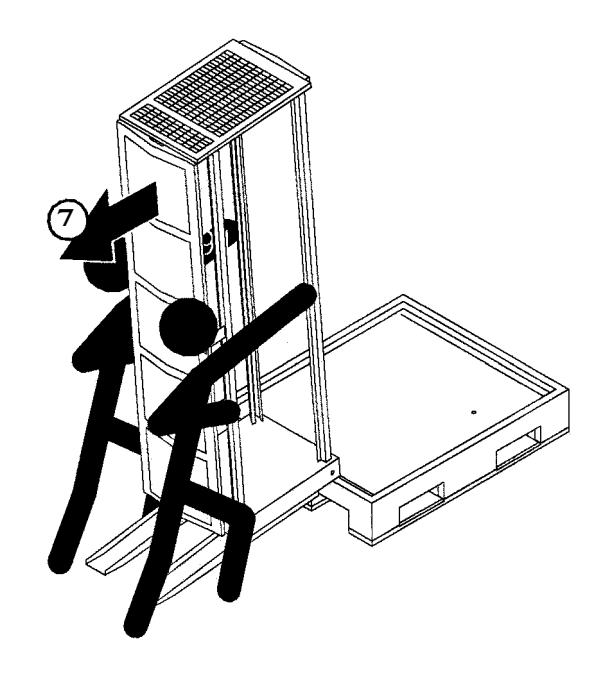

#### **Cabinet Inspection**

Once the cabinet is off the shipping pallet, but before moving it to the installation site, inspect the internal and external condition of the cabinet.

#### **Cabinet Exterior Checklist**:

Check the cabinet exterior for signs of shipping damage:

- Look at the top and sides for dents, warpage, or scratches.
- Check the front bezels for alignment, scratches, and that they open and close normally.
- Check any filler panels on the front of the cabinet, for proper fit.
- Check the forehead assembly for any signs of damage.

• Check the rear door for dents, scratches, proper fit when its closed, and operation.

**Cabinet Interior Checklist**: Open the rear door and inspect the inside of the cabinet:

- Inspect all cables, make sure they are secure.
- Inspect all rails for signs of damage.
- Check all mounting screws for tightness.
- Check all components for signs of shifting during shipment or any signs of damage.
- **NOTE** If the shipment is incomplete, or if the equipment is damaged or fails to meet specifications, notify the nearest Hewlett-Packard Sales and Support Office. If damage occurred in transit, notify the carrier as well. Hewlett-Packard will arrange for replacement or repair without waiting for settlement of claims against the carrier. If the shipment was damaged in transit, keep the shipping containers and packaging material for inspection.

If extensive damage is found, it may be necessary to return the entire cabinet to HP. Refer to the Repacking instructions.

#### **Cabinet Installation**

Installation of a factory-loaded cabinet consists of the following steps:

- **Step 1.** Move the cabinet to installation site.
- **Step 2.** Lower the leveling feet. (This will prevent excessive wear on the casters.)
- **CAUTION** Extend the cabinet stabilizers, located at the bottom of the front of the cabinet, as an additional safeguard against overturning the cabinet during installation. Failure to observe this precaution could result in personal injury or equipment damage.
	- **Step 3.** Connect the console and system peripherals to the server.

For information about connecting external devices, refer to [External Connections](#page-37-1) at the end of this section.

- **NOTE** Attaching cables while the rails are extended fully forward will ensure that sufficient slack is available for later maintenance.
	- **Step 4.** Connect the cabinet power cord to the appropriate wall outlet.
- **NOTE** If the cabinet being installed contains a PowerTrust Uninterruptible Power Supply (UPS), perform the steps shown under the [PowerTrust UPS Option](#page-33-0)Option subsection.

**Step 5.** Be sure all peripherals outside the cabinet are connected to wall outlets.

The cabinet/server system assembly is now ready for the power up process. Refer to the section titled, [A-Class Server Power Up and Boot Procedures.](#page-48-3)

#### <span id="page-33-0"></span>**PowerTrust UPS Option**

Unpack the PowerTrust UPS and read all the installation information in the *PowerTrust System Guide,* part number 5961-8383. Once all the procedures listed in the UPS guide are complete, perform the following steps to complete the UPS installation with the cabinet.

- 1. Position the UPS next to the cabinet on the floor.
- 2. Remove the jumper cord from the SPU to the PDU inside the cabinet.
- 3. Install one of the convenience cords (output cord) that came with the UPS into the AC receptacle in the back of the SPU.
- 4. Place the other end of that cord into one of the *Output* outlets in the back of the UPS.
- 5. The other convenience cord is connected between the UPS and the system console.
- 6. Locate the appropriate input line cord for the UPS in the supplemental package shipped with the UPS.
- 7. Plug the UPS into the appropriate wall outlet.
- 8. The system should now be ready for power up. Refer to the section titled, [A-Class](#page-48-3)  [Server Power Up and Boot Procedures.](#page-48-3)

### **Repackaging the Cabinet for Shipment**

Use the original packing material to repackage the cabinet for shipment. If the packing material is not available, contact your local Hewlett-Packard Sales and Support Office regarding shipment.

Before shipment, place a tag on the container (or equipment) to identify the owner and the service to be performed. Include the equipment model number and the full serial number, if applicable. The label showing the model number and the full serial number is located on the outside of the rear door.

Due to the weight of a fully loaded cabinet, it will require two people to push the cabinet up the ramp onto the pallet.

**WARNING**

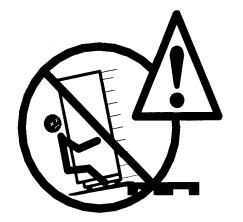

**Repackaging a loaded cabinet may be hazardous because a fully configured 2.0 meter cabinet can weigh up to 362.8 kg (800 lbs). Always use two people when moving the cabinet and when positioning the cabinet on the pallet. Check the condition of the loading/unloading ramp before use. If the ramp appears damaged, DO NOT attempt to push a loaded cabinet up the ramp onto the** 

**pallet. Contact your local Hewlett-Packard Sales and Support Office regarding shipment. Failure to heed this warning can result in serious injury or equipment destruction.** 

To repackage the cabinet, follow the repacking checklist and refer to the unpacking instructions for detail.

#### **Repacking Checklist**:

- Assemble the HP packing materials that came with the cabinet.
- Connect the loading ramp to the pallet.
- Raise the cabinet levelers before moving the cabinet.
- Push the cabinet up the ramp onto the pallet. Be sure to position the cabinet so that the front goes up the ramp first.
- Secure the cabinet to the pallet with the shipping clamps, shipping block, and rear door support.
- Place the anti-static bag over the cabinet.
- Place bezel support packing on the front corners of the cabinet. Secure it with a wrap.
- Place the top cap packing material and loading/unloading ramp on top of the cabinet.
- Wrap the clam shell box around the cabinet.
- Put the box top on the box and secure the assembly to the pallet.

Be sure to follow the tagging and labeling instructions mentioned earlier. The cabinet is now ready for shipment.

### <span id="page-34-1"></span><span id="page-34-0"></span>**Installing a Stand-alone System in an HP-supported Cabinet**

### **Cabinet Identification**

The following cabinets can hold multiple A-Class servers:

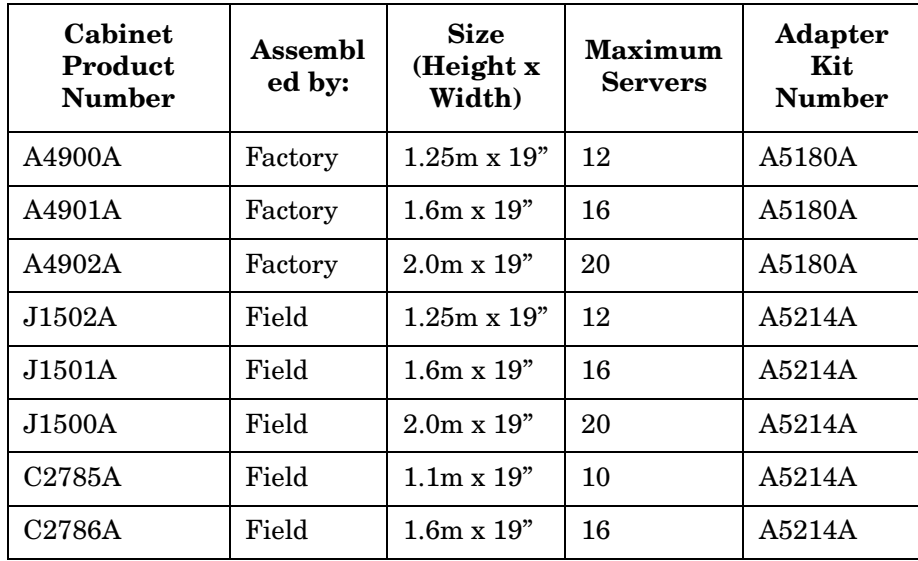

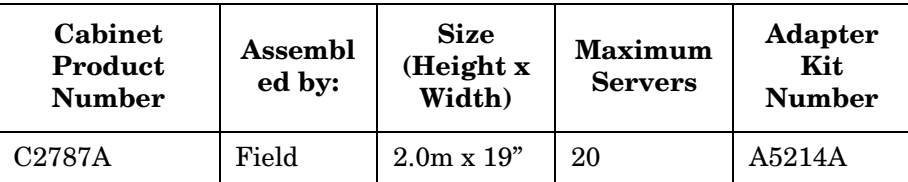

### **Cabinet Loading Requirements**

A-Class servers require two EIA of cabinet space (each two EIA of space is equivalent to the height of a server without the server's "feet"). Ensure that the cabinet has this amount of space available.

**NOTE** Replace the rubberized feet on the server with plugs provided in the cabinet mounting adapter kit.

> Fill empty cabinets from the top down, with A-Class servers on top. If you are mounting one or more servers into an empty cabinet, start at the inside top of the cabinet and count down four of the holes in the columns at each corner to determine the position of the rails for the first server. When the first rails are installed, continue to use the four hole requirement as your guide for installing additional A-Class servers.

Refer to the *Rail Kit Installation Sheet* (A5214-96001) for instructions necessary to install rails in the HP computer cabinet.

**Mounting the Server** To mount the server in the cabinet, follow the procedure listed below:

**Step 1.** From the front of the cabinet, slide the server onto the rails. Push the server into the cabinet until approximately three inches of the server remains protruding from the front.

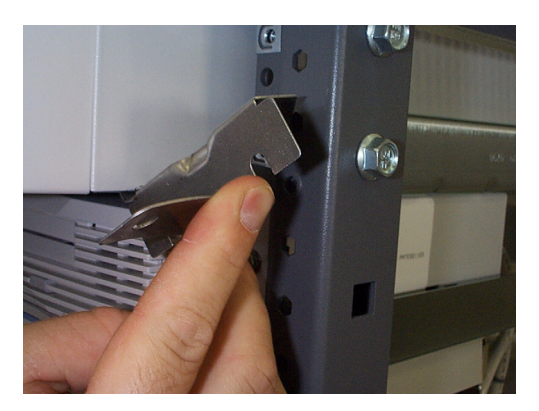

- **Step 2.** Install sheet metal nuts on the left and right front columns and align with front anchor bracket slots.
- **Step 3.** Install the left and right front anchor brackets on each side of the server as follows:
	- Insert each hooked tab into its slot on the bottom of the front corner of the server.
• Hold the tabs upright and slide the server all the way into cabinet until the tabs butt up against the columns on each side.

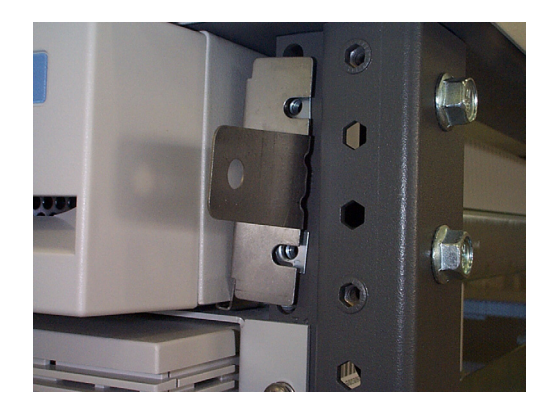

- **Step 4.** Fasten the both front anchor brackets securely to both front cabinet columns with the prepositioned sheet metal nuts.
- **Step 5.** Attach a plastic end cap to each anchor bracket.

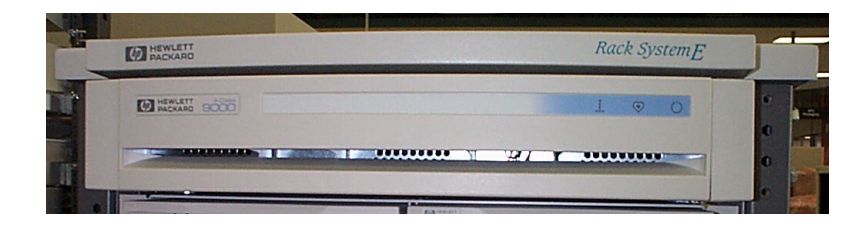

**Step 6.** At the rear of the cabinet, position the rear rail mounting clamps on each rail at the back of the server. Tilt each clamp forward slightly and slide the angled tab completely into the available slot in the server so that each clamp sits flat on the rail.

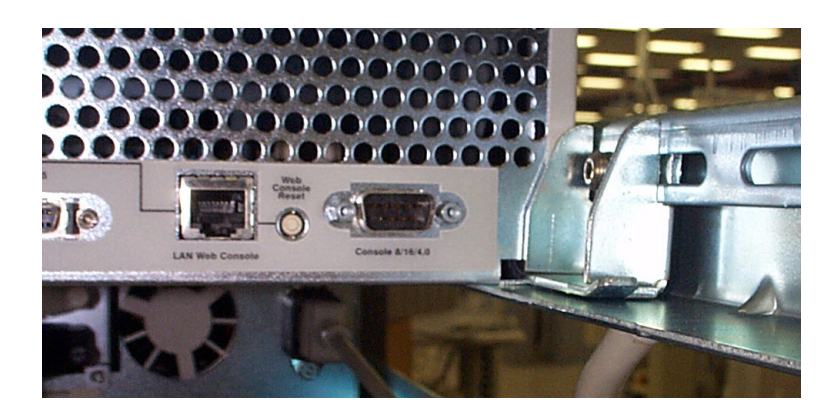

**Step 7.** Fasten each rear mounting clamp to its rail with the screws provided.

When you are ready to connect external devices, refer to [External Connections](#page-37-0) for further information.

# <span id="page-37-0"></span>**External Connections**

External devices are interfaced with the A-Class server by means of specific connectors located in the rear of the server. Exterior connections to the server include ports for:

- Small Computer System Interface (SCSI) devices
- System Consoles
- Local Area Networks (LANs)
- Power Cords.

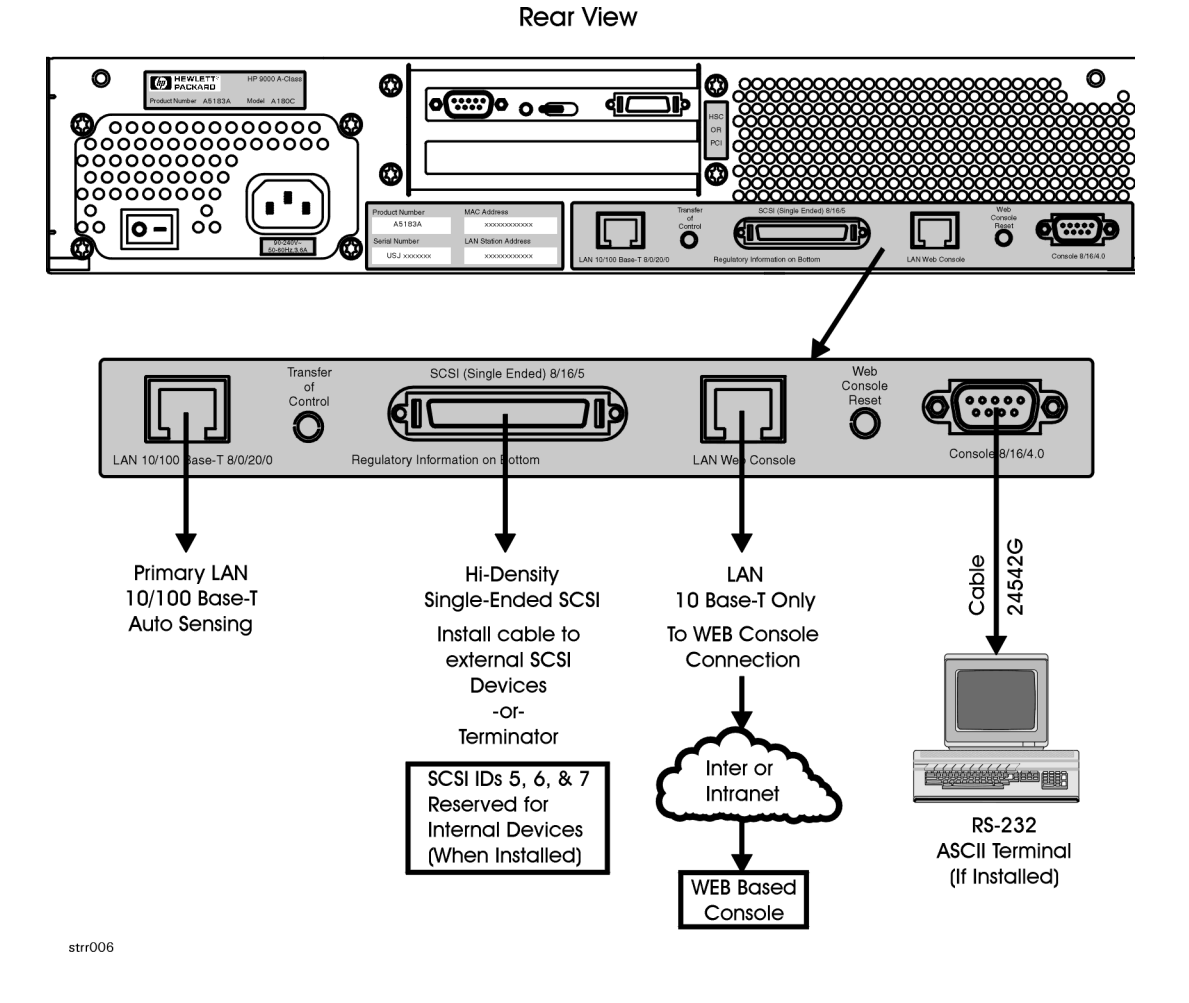

### **Connect External Small Computer System Interface (SCSI) Devices**

Connect external SCSI devices to the Single Ended SCSI bus (labeled *SCSI (Single-Ended) 8/16/5)* on the system card or to additional SCSI interface cards. If external devices will not be connected to the SCSI bus, make sure the terminator (1252-3932) is in place.

Make sure all devices on the SCSI bus have a unique address and the last device is terminated. Refer to the documentation accompanying each device to learn how to set addresses and where to place terminators.

Connect external DDS (Digital Data Storage) tape and DVD/ CDROM drives to A-Class servers as shown in the diagram below. Connecting these devices in this manner reduces the likelihood of excessive parity errors and unexpected interrupts from occurring on the SCSI bus.

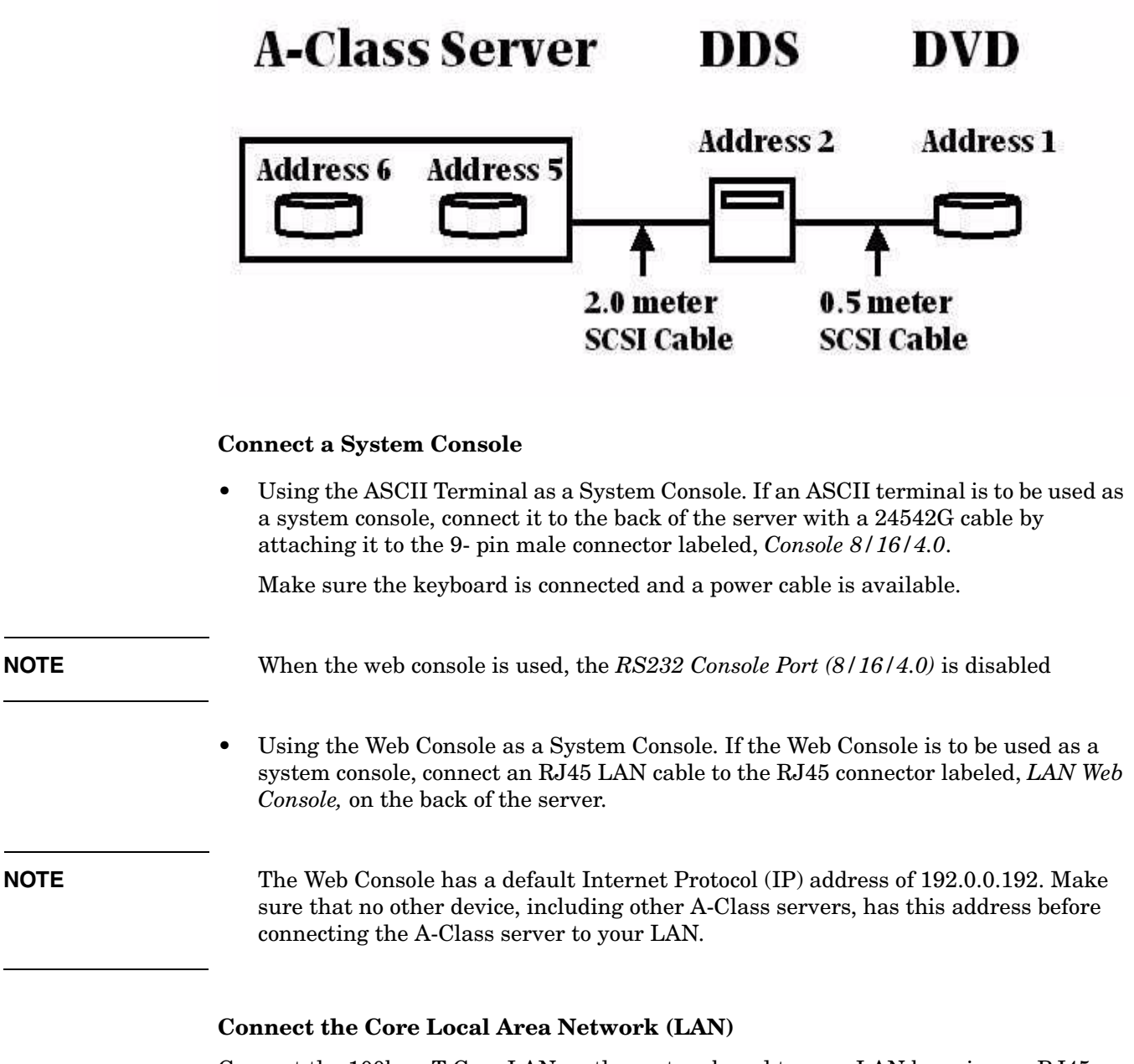

Connect the 100baseT Core LAN on the system board to your LAN by using an RJ45 LAN cable. Connect the RJ45 LAN cable to the server by attaching it to the RJ45 connector labeled, *10/100 Base-T 8/0/20/0*.

### **Connect Power Cords**

**CAUTION** Do not press and hold the Web Console Reset button (located on the rear of the server between the LAN Web Console receptacle and the ASCII terminal receptacle) while connecting the server power cord. Failure to observe this precaution will cause erasure of all settings in the Web Console that is connected to the server.

> Connect the power cord that is provided with the system to the server. For stand-alone servers, the power cord will be localized to each country's power application. If an HP Uninterruptible Power Supply (UPS) is the power source, use the power cord provided with the UPS. If an HSC Remote Management card is installed in the server, use the cable provided with the HP UPS to connect the RS232 serial port to the port labeled "UPS" on the HSC Remote Management card.

> Connect power cords to all external devices at this time with the localized power cord, cabinet power cord, or the UPS power cord.

For cabinet mounted servers, the server power cord connects to the C13 connector of the Power Distribution Unit in the cabinet.

# **Installing Internal Add-On Components**

This section explains how to install internal add-on components into A-Class servers. Internal add-on components include memory, cache memory, embedded disks and I/O cards. For cabinet mounted servers, it is necessary to remove the server from the cabinet to install internal add-on components.

Refer to the appropriate section for internal add-on component installation information:

- • [Installing Memory \(RAM\) Modules.](#page-40-0)
- • [Installing Cache Memory SIMMs.](#page-41-0)
- • [Installing Embedded Disk Drives.](#page-42-0)
- • [Installing Input/Output \(I/O\) Cards.](#page-45-0)

# <span id="page-40-0"></span>**Installing Memory (RAM) Modules.**

This section describes how to install memory (RAM) into A-Class servers. Computer memory is commonly referred to as Random Access Memory (RAM). The terms RAM and memory are used interchangeably in this documentation. Abbreviated Memory SIMM installation instructions also appear on the 11" x 14" maintenance label adhered to the bottom of the top cover.

A-Class memory is sold as a module. A module is defined as two SIMMs. A-Class servers support three memory module sizes: 128MB, 256MB and 512MB. The 128MB memory module consists of two 64MB SIMMS. The 256MB memory module consists of two 128MB SIMMs and the 512MB memory module consists of two 256MB SIMMs. A memory module occupies two slots. The size (or capacity) of a memory SIMM is printed along the top edge of the SIMM.

**NOTE** SIMM is an acronym for Single Inline Memory Module. A SIMM has components on one side of the card, only.DIMM is an acronym for Dual Inline Memory Module. A DIMM has components on both sides of the card.The acronym SIMM will be used throughout this section to refer to either SIMM or DIMM.

> A-Class servers provide 8 slots for memory. These slots are labeled in pairs and are numbered 0a, 0b, 1a, 1b, 2a, 2b, 3a and 3b. The nomenclature for a pair of SIMM slots is 0a/b, 1a/b, 2a/b and 3a/b. The following rules govern the installation memory in A-Class Servers.

- Memory must be installed in SIMM pairs.
- The capacity of SIMMs must be the same.
- Install SIMMs with the greatest capacity in the lowest slot numbers.

Follow the steps below to install memory in A-Class servers.

### **Electrostatic Discharge Precautions.**

The procedures in this section require opening the server and exposing the system to electrostatic discharge. Always observe all electrostatic precautions when working with components inside or out of the server. Failure to follow these precautions may result in component damage or loss of system reliability.

- Use a grounding mat and an anti-static wrist strap.
- Wear the anti-static wrist strap to ensure that any accumulated electrostatic charge is discharged from your body to ground.

### **Before You Do Anything...**

- Power down the system.
- Unplug the server.

**NOTE** Cabinet-mounted servers must be removed from the cabinet before proceeding.

- Remove the top of the server by unscrewing the knurled captive screws on each side of the rear of the server. Slide the top back, lift it off, and set it aside.
- **Step 1.** Document which size SIMMs are already installed and in which slots.
- **Step 2.** Determine the size of the memory SIMMs to be installed.
- **Step 3.** If the capacity of the memory SIMMs to be installed is less than or equal to existing memory, install the new SIMMs in the next available slots.
- **Step 4.** If the capacity of the memory SIMMs to be installed is greater than existing memory, remove all existing memory [RAM Removal,](#page-84-0) install [RAM Replacement](#page-85-0), the largest capacity SIMMs first beginning with slot 0a/b. Continue to add SIMMs in this manner.
- **Step 5.** Proceed to [A-Class Server Power Up and Boot Procedures.](#page-48-0)

# <span id="page-41-0"></span>**Installing Cache Memory SIMMs.**

This section describes how to install Cache Memory SIMMs into A-Class servers. Abbreviated Cache Memory SIMM installation instructions also appear on the 11" x 14" maintenance label adhered to the bottom of the top cover.

A-Class Cache Memory is sold as a module. A module is defined as two SIMMs. A-Class servers support a single 1MB Cache Memory module. The 1MB Cache Memory module consists of two 512MB SIMMs. A Cache Memory module occupies two slots. The size (or capacity) of the Cache Memory SIMM is printed along the top edge of the SIMM.

**NOTE** SIMM is an acronym for Single Inline Memory Module. A SIMM has components on one side of the card, only.DIMM is an acronym for Dual Inline Memory Module. A DIMM has components on both sides of the card.The acronym SIMM will be used throughout this section to refer to either SIMM or DIMM.

A-Class servers provide 2 slots for Cache Memory. The following rules govern the installation memory in A-Class Servers.

- Cache Memory must be installed in SIMM pairs.
- The capacity of SIMMs must be the same.

Follow the steps below to install Cache Memory in A-Class servers.

### **Electrostatic Discharge Precautions.**

The procedures in this section require opening the server and exposing the system to electrostatic discharge. Always observe all electrostatic precautions when working with components inside or out of the server. Failure to follow these precautions may result in component damage or loss of system reliability.

- Use a grounding mat and an anti-static wrist strap.
- Wear the anti-static wrist strap to ensure that any accumulated electrostatic charge is discharged from your body to ground.

### **Before You Do Anything...**

- Power down the system.
- Unplug the server.

**NOTE** Cabinet-mounted servers must be removed from the cabinet before proceeding.

- Remove the top of the server by unscrewing the knurled captive screws on each side of the rear of the server. Slide the top back, lift it off, and set it aside.
- **Step 1.** Install the first 512MB Cache Memory SIMM in either unoccupied slot.
- **Step 2.** Install the second 512MB Cache Memory SIMM in the remaining unoccupied slot.
- **Step 3.** Proceed to [A-Class Server Power Up and Boot Procedures.](#page-48-0)

### <span id="page-42-0"></span>**Installing Embedded Disk Drives.**

This section describes how to install embedded disk drives into A-Class servers. Abbreviated embedded disk drive installation instructions also appear on the 11" x 14" maintenance label adhered to the bottom of the top cover.

A-Class servers support up to two embedded disk drives. As of April 2000, disk capacities of 4GB, 9GB and 18GB are supported.

Follow the steps below to install embedded disk drives in A-Class servers.

### **Electrostatic Discharge Precautions.**

The procedures in this section require opening the server and exposing the system to electrostatic discharge. Always observe all electrostatic precautions when working with components inside or out of the server. Failure to follow these precautions may result in component damage or loss of system reliability.

- Use a grounding mat and an anti-static wrist strap.
- Wear the anti-static wrist strap to ensure that any accumulated electrostatic charge is discharged from your body to ground.

### **Before You Do Anything...**

- Power down the system.
- Unplug the server.

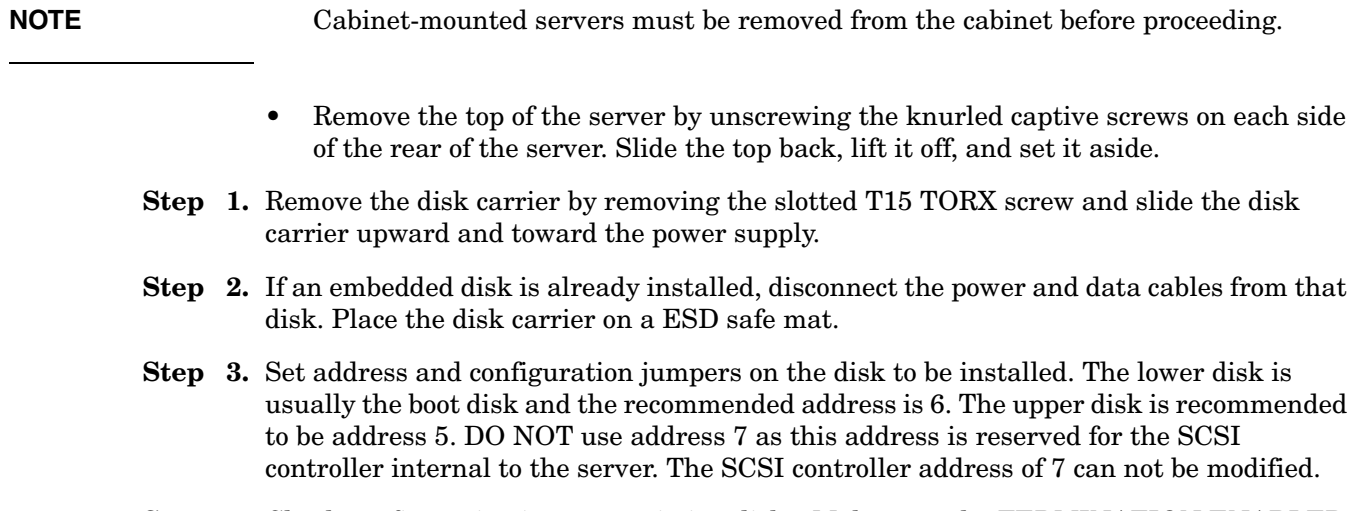

**Step 4.** Check configuration jumpers existing disks. Make sure the TERMINATION ENABLED jumper is removed.

**NOTE** The TERMINATION ENABLED jumper must be REMOVED on all embedded disk drives. Failure to remove this jumper will prevent the SCSI bus from operating properly. Symptoms include failing to boot from the embedded disk drives when external devices are connected to the "SCSI (Single Ended) 8/16/5 path".

# **Remove all jumpers** from circled jumper block.

![](_page_44_Picture_2.jpeg)

Set the upper drive to ID to 5 Set the lower drive to ID to 6

![](_page_44_Figure_4.jpeg)

- **Step 5.** Install the first embedded disk drive in the lower slot and the second embedded disk in the upper slot of the disk carrier. Orient the disk drive and the carrier such that the power and data connectors on the disk drive are on the same side as the sheetmetal tabs. Slide the disk drive into the carrier and secure the disk drive to the disk carrier with the four slotted T15 TORX screws that came with the disk drive.
- **Step 6.** Attach power and data cables to the embedded disk drives.
- **Step 7.** Install the disk carrier by inserting the two sheetmetal tabs on the disk carrier into the cut-outs in the server chassis. Secure the disk carrier using the slotted T15 TORX screw removed in step 1.
- **Step 8.** Proceed to [A-Class Server Power Up and Boot Procedures.](#page-48-0)

# <span id="page-45-0"></span>**Installing Input/Output (I/O) Cards.**

This section describes how to install I/O cards into A-Class servers. Abbreviated embedded PCI I/O card installation instructions also appear on the 11" x 14" maintenance label adhered to the bottom of the top cover.

A-Class servers provide two slots for I/O cards. The cards which plug into these slots can be Peripheral Component Interconnect (PCI), High Speed Connect (HSC) I/O cards or both (see photo).

![](_page_45_Picture_118.jpeg)

The following rules govern the installation of I/O cards:

- When present, the A3342A HSC Remote Management I/O card must be installed in the bottom slot.
- For one HSC and one PCI card configurations, the HSC card must be installed in the bottom slot.
- For two HSC or two PCI cards, the load order does not matter.

**NOTE** When the A3342A HSC Remote Management card is installed, the console path changes from 8/16/4 to 8/4/0. This may prevent HP-UX from booting.

> During selftest, server firmware detects the presence or absence of the A3342A HSC Remote Management card and will automatically direct server firmware output to the appropriate path (8/4/0.0 when the A3342A is present, 8/16/4.0 when the A3342A is absent). These path changes are transparent to the physical console which should be connected to the server via the connector labeled "Console 8/16/4.0". These path changes are also transparent to the server firmware 'CONSOLE PATH' value. Server firmware will not change the 'CONSOLE PATH' value. It is not necessary to manually change the 'CONSOLE PATH' value when installing or removing the A3342A. You may do so if you chose.

Example: A3342A is not installed. 'CONSOLE PATH' value is 8/16/4. Server firmware directs output to 8/16/4.0. Install A3342A. The 'CONSOLE PATH' value is still 8/16/4 but server firmware directs output to 8/4/0.0. Where the console is connected never changes.

**NOTE** When the A3342A HSC Remote Management card is installed, do not move the console cable from the server connector labeled "Console 8/16/4.0" to the 9-pin connector on the A3342A HSC Remote Management card. This connector is for UPS use only.

> While server firmware can automatically respond to presence or absence of the A3342A HSC Remote Management card, HP-UX can not. If HP-UX was installed without a A3342A HSC Remote Management card installed, the HP-UX path for the console will be 8/16/4.0. If an A3342A HSC Remote Management card is installed, the path changes to 8/4/0.0. The driver for this path is mux2. If mux2 is not configured to be 'in', HP-UX will no longer communicate with the console. The symptom is that the server boots from the root disk, displays the following message then hangs;

Trying Primary Boot Path

------------------------

Booting Boot IO Dependent Code (IODC) revision 144 HARD Booted.

ISL Revision A.00.38 OCT26, 1994

ISL booting hpux

Boot

:disk (8/16/5.6.0.0.0.0.0;0)/stand/vmunix

3605260 + 327680 + 408736 start 0x16b2e8

To correct this condition, remove the A3342A Remote Management card, boot HP-UX, run SAM and configure the mux2 driver to be 'in'. If necessary, refer to the web-based information at <http://docs.hp.com>for instructions on how to perform this task. The A3342A Remote Management card can be installed after the mux2 driver has been verified to be 'in'.

Follow the steps below to install I/O cards in A-Class servers.

### **Electrostatic Discharge Precautions.**

The procedures in this section require opening the server and exposing the system to electrostatic discharge. Always observe all electrostatic precautions when working with components inside or out of the server. Failure to follow these precautions may result in component damage or loss of system reliability.

- Use a grounding mat and an anti-static wrist strap.
- Wear the anti-static wrist strap to ensure that any accumulated electrostatic charge is discharged from your body to ground.

### **Before You Do Anything...**

- Power down the system.
- Unplug the server.

![](_page_47_Picture_88.jpeg)

**Step 4.** Slide the bulkhead slotted tab up into position between the captive screw and chassis, and tighten the captive screw.

# <span id="page-48-0"></span>**A-Class Server Power Up and Boot Procedures**

# **Overview**

This Section discusses the following power up and boot procedures:

- • [Power Up All External Devices](#page-48-1)
- • [Power Up the Server](#page-48-2)
- • [Configuring the integrated A-Class Web Console.](#page-49-0) This procedure includes:
	- — [Configuring The Web Browser Host](#page-49-1)
	- — [Configure the Web Browser](#page-50-0)
	- — [Configure The integrated A-Class Web Console Software](#page-50-1)
	- — [Accessing the Secure Web Console](#page-53-0)

Optional procedures for identifying external devices and mapping diagnostics:

- • [Boot to Initial System Loader \(ISL\) \(Optional\)](#page-57-1)
- • [Run Online Diagnostic Environment \(ODE\) Mapper \(Optional\)](#page-57-2)

The command to [Boot HP-UX](#page-57-0) after running either of the preceding options is also included.

# **Power Up Procedures**

### <span id="page-48-1"></span>**Power Up All External Devices**

Apply power to all external devices, such as additional disk drives, Universal Power Supply, and Digital Data Storage. Observe that each device passes its own selftest and is ready for operation. Refer to the device-specific documentation as necessary.

### <span id="page-48-2"></span>**Power Up the Server**

Apply power to the A-Class server by toggling the rocker power switch on the rear of the server from the 0 position to the 1 position. All of the front panel LEDs will illuminate for a moment, then turn off. Only the green power LED will remain illuminated until power is switched off. If the LEDs do not illuminate or the server does not appear to power on, refer to [Chapter 3, "A-Class System Service," on page 61](#page-60-0).

The server will automatically conduct a selftest and, upon completion, the firmware Main Menu screen will be displayed at the system console. Only the power LED should be illuminated at this point.

If AUTOBOOT is enabled, the system will automatically try to boot HP-UX from the PRIMARY PATH. If you want to interrupt the boot process, press any key on the keyboard within 10 seconds after the message, Hit any key to interrupt the boot sequence is displayed.

# <span id="page-49-0"></span>**Configuring the integrated A-Class Web Console**

<span id="page-49-1"></span>![](_page_49_Picture_120.jpeg)

### <span id="page-50-0"></span>**Configure the Web Browser**

Enable Java™ on your Web browser (Internet Explorer™ version 3.02 or Netscape Navigator™, version 3.01 or later).

Temporarily add 192.0.0.192 to the list of URLs in your browser proxy configuration (under options).

### <span id="page-50-1"></span>**Configure The integrated A-Class Web Console Software**

**NOTE** During the configuration of your Secure web console, you must construct an IP gateway in the "configure IP" screen. If you do not have a valid IP gateway, enter the same IP address as you entered for the Secure integrated A-Class Web Console.

> Access the integrated A-Class Web Console through your Web browser, located on the same subnet, by typing the following URL in the "Location:" window: http://192.0.0.192. The screen shown below will be displayed:

![](_page_50_Picture_7.jpeg)

![](_page_51_Picture_1.jpeg)

Press OK to continue. The following administrator account creation screen will appear:

The data required for this screen is defined below:

*Name* is the full name of the Secure Web Console Administrator.

*Function* is the job title of the Secure Web Console Administrator.

*Information* can be used for additional data about the Secure Web Console Administrator. For example: phone number, location, etc.

*Login* is the user name of the Secure Web Console Administrator.

*Password* must be at least six characters in length and must be entered in both fields.

![](_page_52_Picture_58.jpeg)

When all fields have been completed, the following "Configure IP" screen will appear:

The data required for this screen is defined below:

- *Secure Console Name* (the name given to the integrated A-Class Web Console)
- *IP address* (the IP for the integrated A-Class Web Console port)
- *IP subnet mask* (the IP for the subnet mask for your site)
- *IP gateway* (the IP gateway address)
- *System name* (the name given to the A-Class Server).

### A-Class Server Installation **A-Class Server Power Up and Boot Procedures**

![](_page_53_Picture_1.jpeg)

After entering this information, press OK. The final screen in this series will appear:

**NOTE** Disregard step 2, "Connect the serial cable from the system to the Secure Web Console." Step 2 applies only to the stand-alone version of the HP Secure Web Console product. In A-class servers, this product is already installed internally.

Press OK to continue.

**NOTE** Pressing OK will NOT reboot the A-Class server. It will only reboot the Secure Web Console. A-Class server boot procedures are included in the following section.

# <span id="page-53-0"></span>**Accessing the Secure Web Console**

Enter the IP address of the Web Console (the IP address is the address for the Web Console port) in the web browser "Location:" window. Enter the user name and password, when prompted. From the HP Secure Web main screen, click on *Access Console*.

For additional information regarding the HP Secure Web Console, enter the following URL: http://eproducts.hp.com/.

### **Configuring the Web Console**

To configure the Web console for other A-Class servers, repeat all of the steps in this section. Use arp -a to display arp entries and use arp-d to delete the previous entry for IP 192.0.0.192.

For example, to configure the Web Console for A-Class servers with MAC addresses of 0060b0a60ale and 001083a62a3e using a PC with an IP of 15.43.251.93, proceed as follows:

At the C:\> prompt, type: **route add 192.0.0.192 15.43.251.93** and press **Enter**.

**Using the ping Command** At the C:\> prompt, type: **ping 192.0.0.192** and press **Enter**.

The terminal will display: Pinging 192.0.0.192 with 32 bytes of data: Request timed out. Request timed out. Request timed out. Request timed out.

### At the C:\> prompt, type: **arp -s 192.0.0.192 00-60-b0-a6-0a-1e**

At the C:\> prompt, type: **ping 192.0.0.192** and press **Enter**.

The terminal will display: Pinging 192.0.0.192 with 32 bytes of data:

Reply from 192.0.0.192: bytes=32 time=10ms TTL=255 Reply from 192.0.0.192: bytes=32 time=10ms TTL=255 Reply from 192.0.0.192: bytes=32 time=10ms TTL=255 Reply from 192.0.0.192: bytes=32 time=10ms TTL=255

Return to [Configure the Web Browser](#page-50-0) and [Configure The integrated A-Class Web](#page-50-1)  [Console Software.](#page-50-1)

**Using the arp -a Command** At the C:\> prompt, type: **arp -a** and press **Enter**.

The terminal will display:

![](_page_54_Picture_196.jpeg)

At the C:\> prompt, type: **arp -d 192.0.0.192** and press **Enter**. At the C:\> prompt, type: **arp -s 192.0.0.192 00-10-83-a6-0a-1e** and press **Enter**. At the C:\> prompt, type: **ping 192.0.0.192** and press **Enter**. The terminal will display: Pinging 192.0.0.192 with 32 bytes of data:

Reply from 192.0.0.192: bytes=32 time=10ms TTL=255

Reply from 192.0.0.192: bytes=32 time=10ms TTL=255 Reply from 192.0.0.192: bytes=32 time=10ms TTL=255 Reply from 192.0.0.192: bytes=32 time=10ms TTL=255

Return to [Configure the Web Browser](#page-50-0) and [Configure The integrated A-Class Web](#page-50-1)  [Console Software.](#page-50-1)

## **Operating System Software Installation**

HP-UX may be installed from removable media (DDS or CDROM) or via a LAN [\(Ignite-UX\). A-Class servers require a server firmware version of 39.32 or later to use](http://us-support2.external.hp.com/)  Ignite-UX. A-Class server firmware is Customer installable and is available as a firmware patch from the Hewlett Packard Information Technology Resource Center [\(HPITRC\) at h](http://us-support2.external.hp.com/)ttp://us-support2.external.hp.com[/. Refer to patch installation instructions](http://docs.hp.com/)  [to install this firmware patch on A-Class servers. Refer to the web-based documentation](http://docs.hp.com/)  [at](http://docs.hp.com/) http://docs.hp.com/ for information on how to configure and use Ignite-UX.

This is a temporary solution for rebuilding an A-Class system from removable media (diskette or CD) only. This procedure is required because the 10.20 Core Install media does not include the "btlan3" drivers that you will need for networking support. This solution is for the HP-UX 10.20 operating system with an Independent Peripheral Release (IPR) of October 198 (9810) only. It is not needed for HP-UX 11.0 IPR 9810.

**Step 1.** Install HP-UX 10.20 for HP 9000 series 800 servers from removable media:

- Load Core Install media into either CDROM or DDS.
- Change Alternate Path to match the path of the device containing the install media.
- Boot from alternate path

If you are using a DDS: The console will display:

Main Menu>

Type: co Press **Enter**.

The console will next display:

Configuration Menu>

Type: pa alt 8/16/5.0 Press **Enter**. The console will next display:

Configuration Menu>

Type: au bo on Press **Enter**. The console will next display:

Configuration Menu>

Type: bo alt Press **Enter**.

The following query will then be displayed:

Interact with IPL (Y, N, or Cancel)?

Type: no Press **Enter**.

The console will then display a menu. Select:

INSTALL HP-UX

Press **Enter**. The console will display another menu. Select:

STANDARD LVM CONFIGURATION

Press **Enter**. The console will display another menu. To the query:

INTERACT WITH SD-UX?

type: no Press **Enter**. The system will begin the software installation process.

**Step 2.** When installation is complete, the server will reboot and the console will display the following prompt:

> Are you ready to link the system to a network? Press Y or N then press return.

Type: n Press **Enter**.

When prompted by the console display, enter the time and system name. The server should now function as a stand-alone system, except for an error in the /etc/rc.log file stating that the program "swagentd" could not start. This is because the new kernel was not built with enough networking support to allow the SD-UX (swinstall) software to run since no valid network drivers (btlan3) were found on the 10.20 media. To rebuild the kernel to allow the swinstall software to run, follow the remainder of this procedure.

**Step 3.** Log in as a "root" user and edit the "/stand/system" file to add the line: lan0.

When the system prompt "#" displays, type the following command: vi/stand/system Press **Enter**.

- **Step 4.** To rebuild the kernel, type the following command at the "#" prompt: mk\_kernel -o/stand/vmunix Press **Enter**.
- **NOTE** Disregard the /usr/ccs/bin/ld: (Warning) "Linker features were used..." This warning does not apply to this procedure.

To reboot the system, type the following command when the system prompt "#" displays: reboot -r Press **Enter.**

- **Step 5.** To make the SD-UX install software work, type the following command when the system prompt "#" displays: mknot/dev/lan0 c 52 0x000000 Press **Enter**. The SD-UX software should now work properly.
- **Step 6.** The following command string is for DDS installation of the XSW800HWECR1020 (version XR41) bundle from removable media. This procedure will install the "btlan3" driver and reboot the server, but it will not automatically add "btlan3" support to the kernel. Type the following command when the system prompt "#" displays:

swinstall -x autoreboot=true -x match\_target=true -s/dev/rmt/0m Press **Enter**. The "btlan3" driver will be installed and the server will reboot.

- **Step 7.** To add "btlan3" driver support to the kernel, edit the /stand/system file and add the line: btlan3. To access the file, type the following command when the system prompt "#" displays: vi /stand/system. When the file opens, add the "btlan3" line.
- **Step 8.** Now, rebuild the kernel and reboot the system. Type the following command when the system prompt "#" displays: mk\_kernel -o /stand/vmunix Press **Enter**.
- **NOTE** Disregard the /usr/ccs/bin/ld: (Warning) "Linker features were used..." This warning does not apply to this procedure.

Then, type the following command when the system prompt "#" displays: reboot  $-r$ Press **Enter**. The system should now boot with an error-free /etc/rc.log file.

**Step 9.** Finally, type the following command when the system prompt "#" displays: /sbin/set\_parms initial Press **Enter**. Network configuration is now complete.

### **Boot Procedures**

### <span id="page-57-1"></span>**Boot to Initial System Loader (ISL) (Optional)**

If you wish to verify that all external devices are identified by the server before booting HP-UX:

- **Step 1.** Interrupt the boot process if AUTOBOOT is enabled.
- **Step 2.** At the firmware Main Menu screen, type, bo pri.
- **Step 3.** At the, Interact with IPL? prompt, type, y.

The ISL> prompt will be displayed.

### <span id="page-57-2"></span>**Run Online Diagnostic Environment (ODE) Mapper (Optional)**

- Step 1. At the, ISL> prompt, type, ODE.
- **Step 2.** At the, ODE> prompt, type, run mapper.

Compare the ODE Mapper output to the devices present. Address any discrepancies before continuing. To exit ODE, type exit at the, ODE> prompt. This will return you to the, ISL> prompt.

### <span id="page-57-0"></span>**Boot HP-UX**

- If the boot process was interrupted to run ODE Mapper, that process is resumed by typing, hpux at the, ISL> prompt.
- If the boot process was not interrupted, HP-UX will automatically boot.

For configuration of HP-UX, refer to http://eproducts.hp.com/.

# **A-Class Server System Software Configuration**

# **Overview**

[Instructions for configuring software for both the A-Class server and the A-Class Secure](http:/docs.hp.com/)  Web Console can be found at: http:/docs.hp.com/. For hardware configuration, refer to [Chapter 3, "A-Class System Service," on page 61](#page-60-0).

A-Class Server Installation **A-Class Server System Software Configuration**

# <span id="page-60-0"></span>**3 A-Class System Service**

# <span id="page-61-0"></span> **A-Class System Repair**

# **Overview**

The sections listed below describe the procedures you will use to identify fault conditions in your server, troubleshoot the system, exchange the server Field Replaceable Units (FRUs), and configure system hardware:

- • ["A-Class System Repair"](#page-61-0). Describes the LED patterns displayed during normal operation and when fault conditions occur.
- • ["A-Class Server Fault Condition Recognition"](#page-62-0). This section is divided into two levels: tasks that can be performed by customers and tasks that can only be performed by qualified HP Field Service representatives.
- • ["A-Class Server Trouble Shooting"](#page-64-0). Lists the subsections that contain procedures for ["Ordering Repair Parts for the A-Class Server"](#page-81-0), and removing and replacing the FRUs listed below:
	- — ["A-Class Server RAM Removal and Replacement"](#page-83-0)
	- — ["A-Class Server Cache Memory Removal and Replacement"](#page-87-0)
	- — ["A-Class Server Disk Drive Removal and Replacement"](#page-91-0)
	- — ["A-Class Server I/O Card Removal and Replacement"](#page-96-1)
	- — ["Replacing an A-Class Server Exchange Base Unit \(EBU\)".](#page-99-0)

# <span id="page-62-0"></span>**A-Class Server Fault Condition Recognition**

# **Overview**

The existence of fault conditions are determined by reviewing Front Panel LED Status codes (shown below), or reviewing [Review Console Messages](#page-63-0).

The following subsections describe fault condition review procedures.

# **Review Front Panel Status LEDs**

Front panel LEDs display either normal operation or fault status of the A-Class server. Fault conditions consist of selftest failures and High Priority Machine Check (HPMC) fault conditions. The following table describes what the front panel LED blink patterns indicate:

![](_page_62_Picture_7.jpeg)

![](_page_62_Picture_133.jpeg)

# <span id="page-63-0"></span>**Review Console Messages**

Console messages are also used to display fault conditions on the system console if a System Panic or HPMC fault occurs. If the memory dump function is properly configured, a memory dump (core dump) will automatically print to a hard disk file or other designated data storage following a System Panic, HPMC fault, or Transfer Of Control (TOC). Refer to the [A-Class Server Trouble Shooting](#page-64-0) section for more information regarding TOC. If an A3342A HSC Remote Management card (Access Port) is installed, additional system status information, including selftest status messages, can be displayed at the console and, during normal operation (with HP-UX running), system status information can also be displayed by entering a Control B command. HSC Remote Management card system status information appears on the console in the format below.Refer to the [A-Class Server Trouble Shooting](#page-64-0) section for definitions of the data provided by the HSC Remote Management card.

RUN F01F REMOTE: disabled inactive multiple ACCESS FLT: 00

CM>

# <span id="page-64-0"></span>**A-Class Server Trouble Shooting**

### **Overview**

Troubleshooting an A-Class server is performed to the "Field Replaceable Unit" (FRU) level. Diagnostic testing can be performed on the A-Class server and most components can be removed and replaced by the customer or customer representative.

**NOTE** The information in this section is meant for users who have at least a minimum level of hardware troubleshooting experience. Some System Administrator-level knowledge of the HP-UX operating system is also required.

> This section gives you the information needed to recognize repeatable hardware failures that prevent completion of the server selftest, or hardware failures that will not allow the HP-UX operating system to either initiate or complete the boot procedure.

> Use the troubleshooting data and procedures in this section to isolate hardware failures within the A-Class server. Do not use this information to troubleshoot external peripheral device problems. Refer to the suspect peripheral's documentation for troubleshooting assistance.

> Procedures for evaluating and describing messages, codes, and indicators are contained in the subsections listed below:

- • [A-Class Server Selftest Failures/Warnings](#page-65-0)
- • [Troubleshooting with Light-Emitting Diode \(LED\) Interpretation](#page-65-1)
	- — [Successful Power-on Selftest.](#page-65-2)
	- — [Second Level Cache Memory Module Fault.](#page-66-0)
	- — [Random Access Memory \(RAM\) Module Fault.](#page-68-0)
	- — [I/O Subsystem or I/O Board Fault](#page-69-0)
	- — [System Board Fault, High Priority Machine Check \(HPMC\), or Unknown Fault.](#page-70-0)
	- — [I/O HPMC Fault.](#page-70-1)
	- — [RAM HPMC Fault.](#page-70-2)
- • [Firmware Warning Messages](#page-71-0)
- • [Chassis Code Summary](#page-72-0)
- • [Troubleshooting the ASCII Console](#page-75-0)
- • [Troubleshooting the Secure Web Console](#page-76-0)
- • [Troubleshooting Embedded Disks](#page-78-0)

# <span id="page-65-0"></span>**A-Class Server Selftest Failures/Warnings**

A power-on selftest is conducted each time power is applied to the server. Failures that occur at this point will either prevent selftest from completing or, upon initial completion of selftest, display warnings on the console.

**NOTE** Warnings will include a brief description of the fault.

If the selftest fails before any output appears on the console, the three front panel LEDs (Power, Heartbeat, and LAN connection, shown below) will blink in patterns to identify which section of selftest failed. To troubleshoot selftest failures using the front panel LEDs, proceed to the next section.

To troubleshoot selftest failures by chassis code analysis, refer to the [Chassis Code](#page-72-0)  [Summary](#page-72-0) section.

# <span id="page-65-1"></span>**Troubleshooting with Light-Emitting Diode (LED) Interpretation**

The LED icons shown above are physically located on the right-hand side of the server, when you are facing the front. The icon on the far right is a green circle that, under normal conditions, emits a steady light when server power is on. The middle icon of the three is an amber heart shape that emits, under normal conditions, a "heartbeat" blinking light when the server is operating normally. The left-most icon is also amber and represents the Local Area Network (LAN) signal. Under normal conditions, the LAN icon blinks irregularly as dictated by LAN signal activity. Additional selftest information is provided in the sub-sections that follow.

### <span id="page-65-2"></span>**Successful Power-on Selftest.**

When power is applied to the server, the green POWER icon will light upon successful completion of the power supply selftest, which takes approximately 2 seconds. If the green POWER LED fails to light, check the power source. If the power source is valid, the problem is usually in the A-Class server power supply. Power supply failures are repaired by replacing the A-Class Exchange Base Unit (EBU). Refer to the [Replacing an](#page-99-0)  [A-Class Server Exchange Base Unit \(EBU\)](#page-99-0) section. After the green POWER icon comes on, both the amber HEARTBEAT and amber LAN ACTIVITY icons will momentarily light and go out. When selftest is complete, the firmware Main Menu screen will display on the console, and the green POWER icon will emit a steady light. LED icon states will appear as shown below:

![](_page_65_Figure_10.jpeg)

The following table shows how to interpret front panel LED blinking codes when selftest has failed and the firmware Main Menu screen is inaccessible. During the conditions shown in this table, the green POWER icon is ON.

![](_page_66_Picture_148.jpeg)

### **NOTE** The LED pattern is only valid if the Firmware Main Menu is not displayed at the Console.

### **Second Level Cache/RAM Memory Module Faults**

<span id="page-66-0"></span>**Second Level Cache Memory Module Fault.** This fault occurs when a Second Level Cache (SLC) failure prevents the system from completing selftest. Chassis codes provided by the HSC Remote Management card are useful in troubleshooting this type of error. For example, the fault FLT 2120 chassis code message indicates: "Second Level cache selftest" failure.

**NOTE** SIMM is an acronym for Single Inline Memory Module. A SIMM has components on one side of the card, only.DIMM is an acronym for Dual Inline Memory Module. A DIMM has components on both sides of the card.The acronym SIMM will be used throughout this section to refer to either SIMM or DIMM.

> **Electrostatic Discharge Precautions.** The procedures in this section require opening the server and exposing the system to electrostatic discharge. Always observe all electrostatic precautions when working with components inside or out of the server. Failure to follow these precautions may result in component damage or loss of system reliability.

- Use a grounding mat and an anti-static wrist strap.
- Wear the anti-static wrist strap to ensure that any accumulated electrostatic charge is discharged from your body to ground.

### **Before You Do Anything...**

- Power down the system.
- Unplug the server.

### **NOTE** Cabinet-mounted servers must be removed from the cabinet before proceeding.

• Remove the top of the server by unscrewing the knurled captive screws on each side of the rear of the server. Slide the top back, lift it off, and set it aside.

### **General SLC SIMM Troubleshooting.**

### **NOTE** A-Class servers can only use Cache Memory SIMMs with part number A5182-60002. Using Cache Memory SIMMs with any other part number may result in the server failing it's selftest.

- **Step 1.** Remove both SLC SIMMs and place on an ESD mat.
- **Step 2.** Power up and observe LEDs
- **Step 3.** If fault does not recur, the problem is with the SLC SIMMs. Either replace both SLC SIMMs, or proceed to the [Single SLC SIMM Troubleshooting.](#page-67-0) subsection below.
- **Step 4.** If the fault recurs, the problem is with the system board. To replace the system board, replace the A-Class Exchange Base Unit (EBU). Refer to the [Replacing an A-Class Server Exchange Base Unit](#page-99-0)  [\(EBU\)](#page-99-0) section.

<span id="page-67-0"></span>**Single SLC SIMM Troubleshooting.** To troubleshoot SLC faults to a single SIMM, a known-good SLC SIMM is required.

- **Step 1.** Install the known-good SLC SIMM in slot A and install one of the original SLC SIMMs in slot B of the pair that failed. Power up and observe front panel LEDs.
- **Step 2.** If the fault does not recur, the problem was caused by the SIMM that is not presently installed. Boot the system and resume normal operations. If the fault recurs, proceed to step 3.
- **Step 3.** Replace the SLC SIMM in slot B with the other original SLC SIMM. Power up and observe front panel LEDs.
- **Step 4.** If the fault does not recur, the problem is with the SLC SIMM previously installed in slot B. Boot the system and resume normal operations.
- **Step 5.** If the fault recurs, the problem is with the system board. To change the system board, you must replace the A-Class Exchange Base Unit (EBU). Refer to the [Replacing an A-Class Server](#page-99-0)  [Exchange Base Unit \(EBU\)](#page-99-0) section.

<span id="page-68-0"></span>**Random Access Memory (RAM) Module Fault.** This fault occurs when a RAM failure prevents the system from completing selftest. Chassis codes provided by the HSC Remote Management card are useful in troubleshooting this type of error. For example, FLT 7xxx indicates a failure in the memory selftest.

**NOTE** SIMM is an acronym for Single Inline Memory Module. A SIMM has components on one side of the card, only.DIMM is an acronym for Dual Inline Memory Module. A DIMM has components on both sides of the card.The acronym SIMM will be used throughout this section to refer to either SIMM or DIMM.

> **Electrostatic Discharge Precautions.** The procedures in this section require opening the server and exposing the system to electrostatic discharge. Always observe all electrostatic precautions when working with components inside or out of the server. Failure to follow these precautions may result in component damage or loss of system reliability.

- Use a grounding mat and an anti-static wrist strap.
- Wear the anti-static wrist strap to ensure that any accumulated electrostatic charge is discharged from your body to ground.

### **Before You Do Anything...**

- Power down the system.
- Unplug the server.

**NOTE** Cabinet-mounted servers must be removed from the cabinet before proceeding.

• Remove the top of the server by unscrewing the knurled captive screws on each side of the rear of the server. Slide the top back, lift it off, and set it aside.

### **General RAM Module Troubleshooting.**

- **Step 1.** List which size SIMMs are installed in which slots.
- **Step 2.** Remove all RAM SIMMs except for slot 0a and 0b (0a/b). Plug in and power up the server, and observe the front panel LEDs.
- **Step 3.** If fault does not recur, the SIMMs installed in slot 0a and 0b are not the cause of the RAM SIMM fault. Power down the server, refer to the memory configuration list (step 1) and install the next pair of SIMMs. Power up the server and observe the front panel LEDs.
- **Step 4.** Repeat step 3 until the RAM SIMM fault recurs. Note which pair of SIMMs caused the RAM SIMM failure. Either replace both memory SIMMs or continue to troubleshoot to a single SIMM.

For example: When RAM was reinstalled in slots 2a/b, the RAM SIMM fault returned. Therefore, the problem is with one of the two RAM SIMMs installed in slot 2a/b.

**Single RAM Module Troubleshooting.** To troubleshoot RAM faults to a single SIMM, a known-good RAM SIMM is required.

**Step 1.** Install the known-good RAM SIMM in slot A and install one of the original RAM SIMMs in slot B. Power up the server and observe the front panel LEDs.

- **Step 2.** If the fault does not recur, the problem was caused by the SIMM that is not presently installed. Boot the system and resume normal operations. If the fault recurs, proceed to step 3.
- **Step 3.** Power down the server and replace the RAM SIMM in slot B with the other original RAM SIMM. Power up and observe front panel LEDs.
- **Step 4.** If the fault does not recur, the problem is with the RAM SIMM that was previously installed in slot B. Boot the system and resume normal operations.
- **Step 5.** If the fault recurs, the problem is with the system board. To change the system board, you must replace the A-Class Exchange Base Unit (EBU). Refer to the [Replacing an A-Class Server](#page-99-0)  [Exchange Base Unit \(EBU\)](#page-99-0) section.

### <span id="page-69-0"></span>**I/O Subsystem or I/O Board Fault**

This fault occurs when either an HSC or PCI I/O board prevents the system from completing selftest. Chassis codes provided by the HSC Remote Management card are useful to troubleshoot this type of error. For example: FLT 8xxx indicates an I/O card failure.

To troubleshoot I/O Subsystem or I/O Board Faults using the front panel LEDs, follow the procedure listed below:

**Electrostatic Discharge Precautions.** The procedures in this section require opening the server and exposing the system to electrostatic discharge. Always observe all electrostatic precautions when working with components inside or out of the server. Failure to follow these precautions may result in component damage or loss of system reliability.

- Use a grounding mat and an anti-static wrist strap.
- Wear the anti-static wrist strap to ensure that any accumulated electrostatic charge is discharged from your body to ground.

### **Before You Do Anything...**

- Power down the system.
- Unplug the server.

**NOTE** Cabinet-mounted servers must be removed from the cabinet before proceeding.

- Remove the top of the server by unscrewing the knurled captive screws on each side of the rear of the server. Slide the top back, lift it off, and set it aside.
- **Step 1.** Document the I/O configuration (write down which type of I/O board is installed in which of the I/O slots).
- **Step 2.** Remove all I/O boards. Power up the server and observe the front panel LEDs.
- **Step 3.** If the fault does not recur and only a single I/O board was removed, that I/O card is the cause of the I/O Subsystem or I/O Board Fault. Replace that I/O board, power on the server, and observe the front panel LEDs. If the problem recurs, proceed to step 8.
- **Step 4.** If the fault does not recur and two I/O boards were removed, install the bottom I/O card, power up the server, and observe the front panel LEDs.
- **Step 5.** If the fault recurs, the I/O card in the bottom slot is the cause of the I/O Subsystem or I/O Board Fault. Replace that I/O board.
- **Step 6.** If the fault does not recur, install the second I/O card, power up the server, and observe the front panel LEDs.
- **Step 7.** If the problem recurs, replace the top I/O card.
- **Step 8.** If replacing the I/O card does not clear the I/O Subsystem or I/O Board Fault, the problem is with the system board. To change the system board, you must replace the A-Class Exchange Base Unit (EBU). Refer to the [Replacing an A-Class Server Exchange](#page-99-0)  [Base Unit \(EBU\)](#page-99-0) section.

### <span id="page-70-0"></span>**System Board Fault, High Priority Machine Check (HPMC), or Unknown Fault.**

This fault occurs when the system board has an irrecoverable fault or an HPMC prevents the system from completing selftest. Chassis codes provided by the HSC Remote Management card are useful for troubleshooting this type of error, because HPMCs generate many chassis codes and some chassis codes indicate a specific fault.

To troubleshoot I/O Subsystem or I/O Board Faults, power on the server and observe both the front panel LEDs and the console. If the server does not boot to the point where output displays on the console, the system board is the problem. To change the system board, you must replace the A-Class Exchange Base Unit (EBU). Refer to the [Replacing](#page-99-0)  [an A-Class Server Exchange Base Unit \(EBU\)](#page-99-0) section.

If power cycling the server clears the fault, continue troubleshooting by entering the "ser pim" command at the firmware main menu screen. Check the timestamp on the PIM data to see if the time recorded corresponds to the time of the failure. For assistance with decoding an HPMC, contact Hewlett-Packard.

### <span id="page-70-1"></span>**I/O HPMC Fault.**

I/O Subsystem or I/O Board faults occur when an HPMC, in response to an I/O failure, prevents the system from completing selftest. Chassis codes provided by the HSC Remote Management card are useful in troubleshooting this type of error, because HPMCs generate many chassis codes and some chassis codes indicate a specific fault. To troubleshoot an I/O HPMC fault, refer to the [I/O Subsystem or I/O Board Fault](#page-69-0) section.

If power cycling the server clears the fault, continue troubleshooting by using the "ser pim" command at the firmware main menu screen. Check the timestamp on the PIM data to see if the time recorded corresponds to the time of the failure. For assistance with decoding an HPMC, contact Hewlett-Packard.

### <span id="page-70-2"></span>**RAM HPMC Fault.**

RAM faults occur when an HPMC, in response to a RAM failure, prevents the system from completing selftest. Chassis codes provided by the HSC Remote Management card are useful in troubleshooting this type of error. To troubleshoot a RAM HPMC fault, refer to the [Random Access Memory \(RAM\) Module Fault.](#page-68-0) section.

If power cycling the server clears the fault, continue troubleshooting by using the "ser pim" command at the firmware main menu screen. Check the timestamp on the PIM data to see if the time recorded corresponds to the time of the failure. For assistance with decoding an HPMC, contact Hewlett-Packard.

### **Second Level Cache Memory HPMC Fault.**

SLC faults occur when an HPMC, in response to a SLC failure, prevents the system from completing selftest. Chassis codes provided by the HSC Remote Management card are useful in troubleshooting this type of error.

If power cycling the server clears the fault, continue troubleshooting by using the "ser pim" command at the firmware main menu screen. Check the timestamp on the PIM data to see if the time recorded corresponds to the time of the failure. For assistance with decoding an HPMC, contact Hewlett-Packard.

# <span id="page-71-0"></span>**Firmware Warning Messages**

Firmware is the name given to the system boot instructions and selftest software that is imbedded into a computer chip instead of stored on disk. Firmware also includes warnings and error messages that are displayed on the console when selftest finds an error. Those warnings and messages, and a brief description or action requirement of each, is shown in the table included below:

![](_page_71_Picture_169.jpeg)
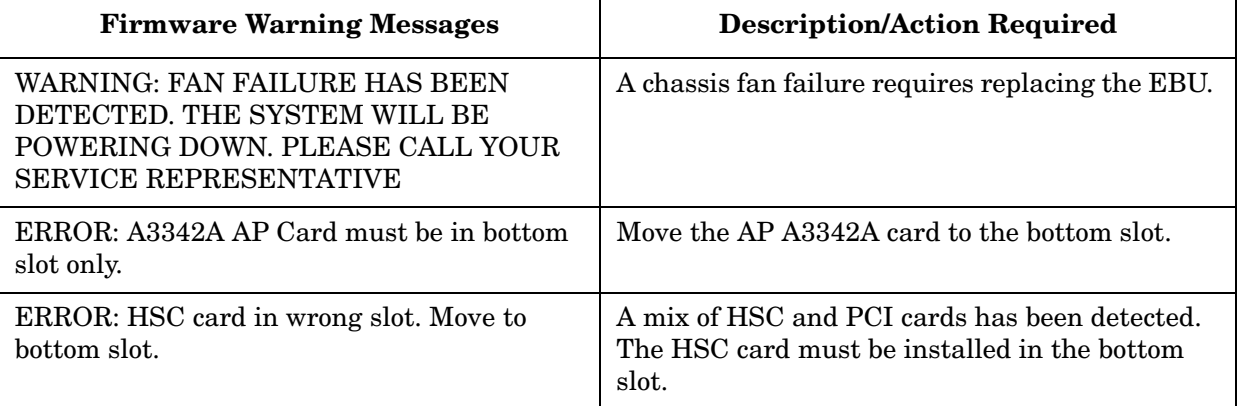

#### **Chassis Code Summary**

Operating Status (OSTAT) and chassis codes are generated by A-Class server firmware. OSTAT and chassis codes can be read from stored locations or viewed 'real time' via the HSC Remote Management card.

Chassis codes displayed during selftest only appear at the console. They will appear on either the ASCII console or the Web console. Below is an example of how chassis codes appear in response to a 'control b' key sequence:

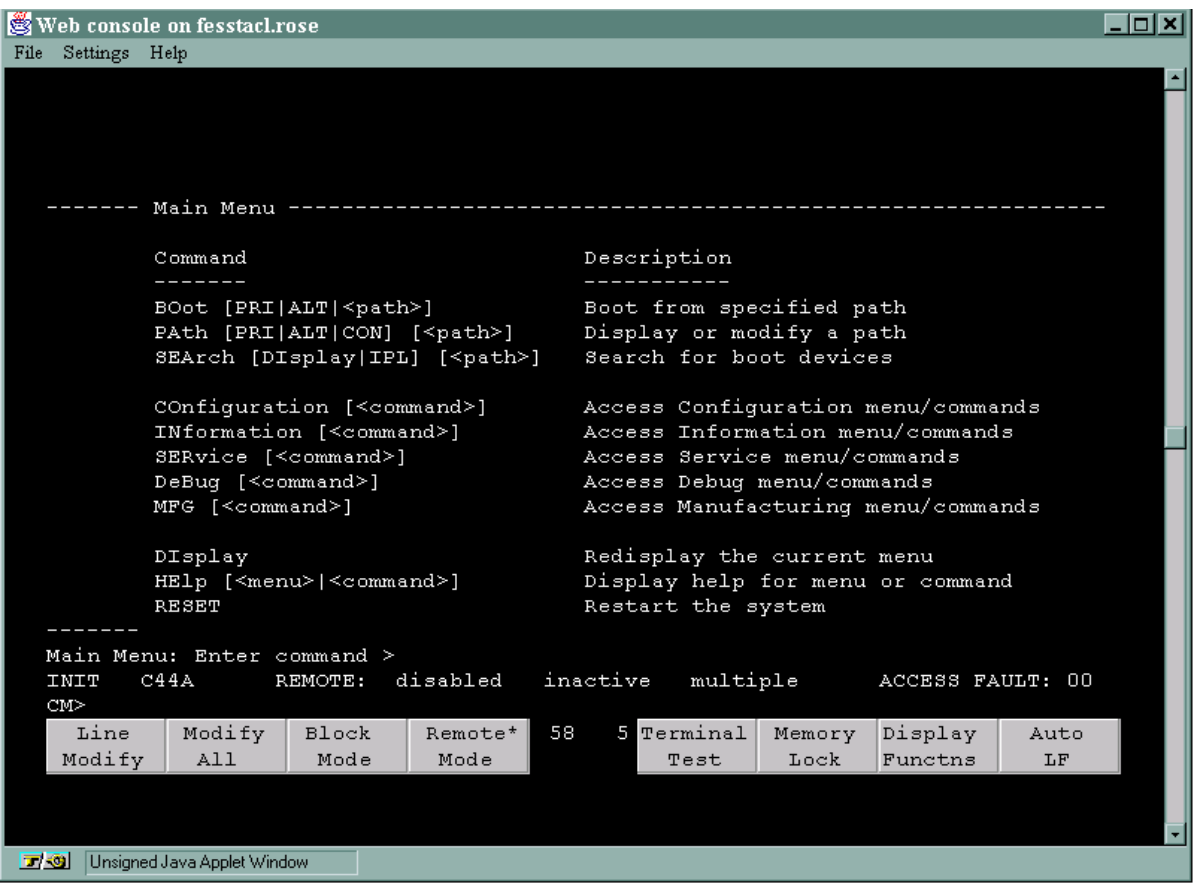

The HSC Remote Management card shows status information on the console just above the function key display (shown above) and is followed by the CM> prompt. The information displayed is shown below:

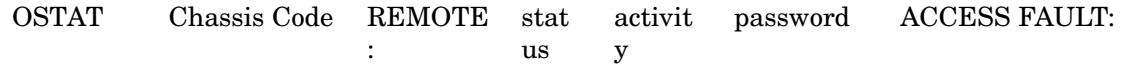

CM>

HSC Remote Management status information is defined as follows:

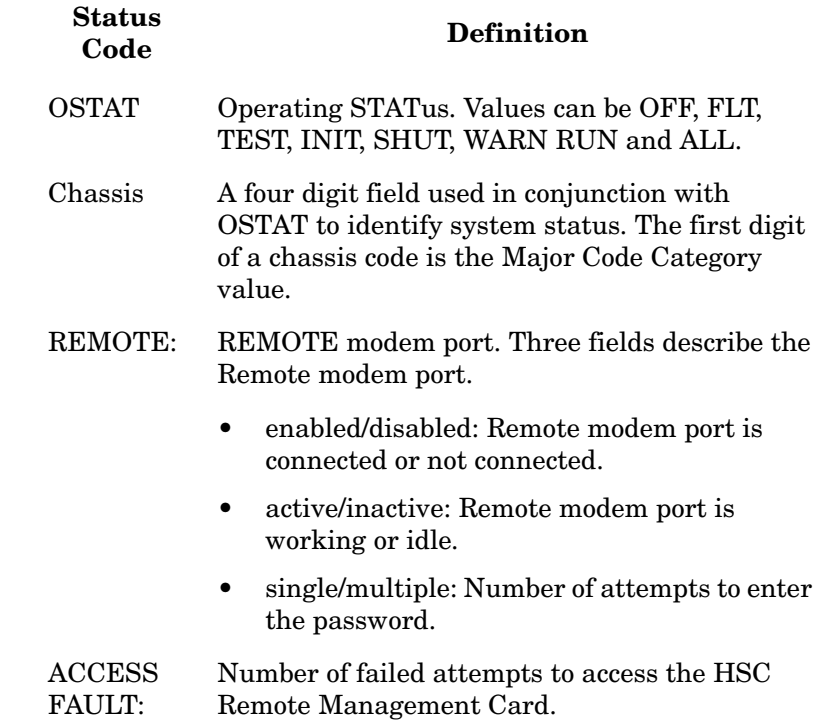

For more information on the HSC Remote Management card, refer to the HSC Remote Management/Access Port Card information in the Reference section.

During selftest, OSTAT and chassis codes are generated and stored by the server firmware. These chassis codes can be viewed even if an HSC Remote Management card is not installed. To view power on chassis codes, either type ser cc at the firmware main menu, or change to the Service Menu and type cc.

A display of OSTAT and chassis codes are shown in the following example:

Chassis codes used in conjunction with the OSTAT value represent the status of the system:

Service Menu: Enter command > cc

CHASSIS CODES INFORMATION

Chassis Code

```
 INIT C4CC 
 INIT C4CD 
 INIT 3002 
 TEST 30BC 
 INIT 30BC 
 INIT C300 
 TEST 1030
```
<Press any key to continue (q to quit)> q

Service Menu: Enter command >

- OSTAT values of TEST and INIT are common during selftest.
- OSTAT values of RUN and SHUT are common when the HP-UX operating system is running.
- OSTAT values FLT, OFF, and WARN are used to indicate when the server firmware has failed a test or detected a problem that does not keep selftest from finishing.

If a fault prevents the server from completing selftest, the OSTAT FLT is used and the Chassis Code displays the test number that failed. If the server stops responding while performing a test, the OSTAT value will be INIT or TEST and the chassis code represents the test that was running when the server failed.

Refer to the table below to determine which tests were active when the system either faulted or stopped responding during selftest, and the corrective action to take in response to the problem.

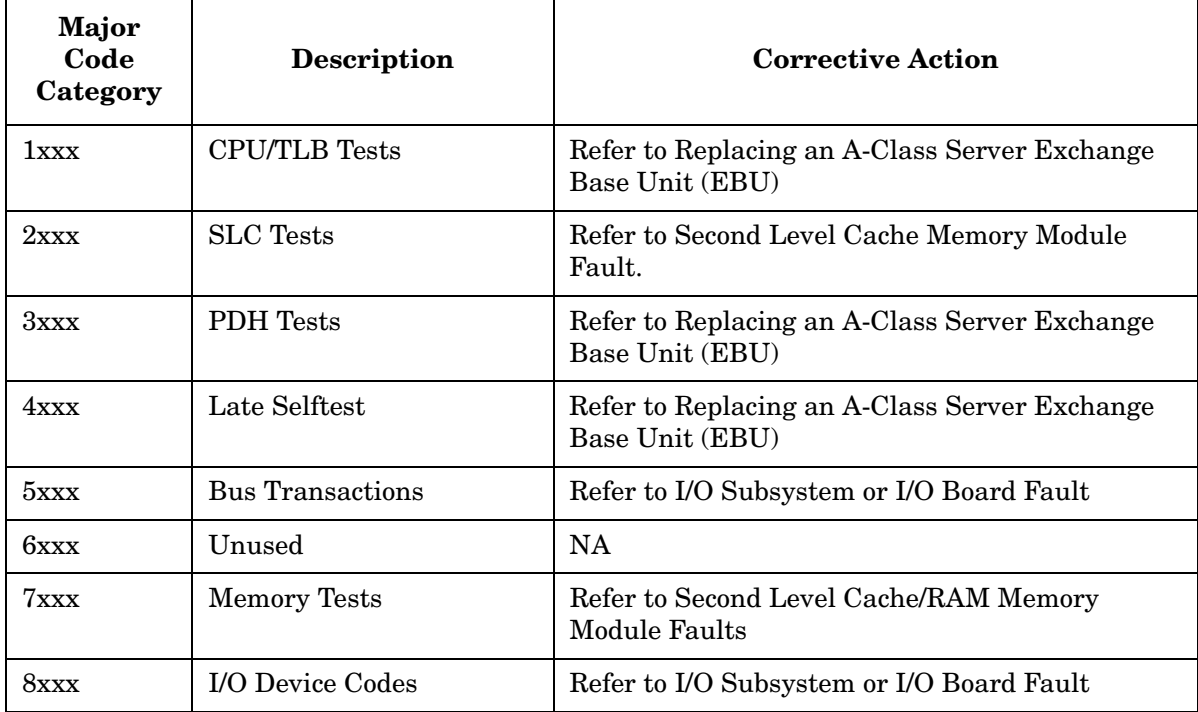

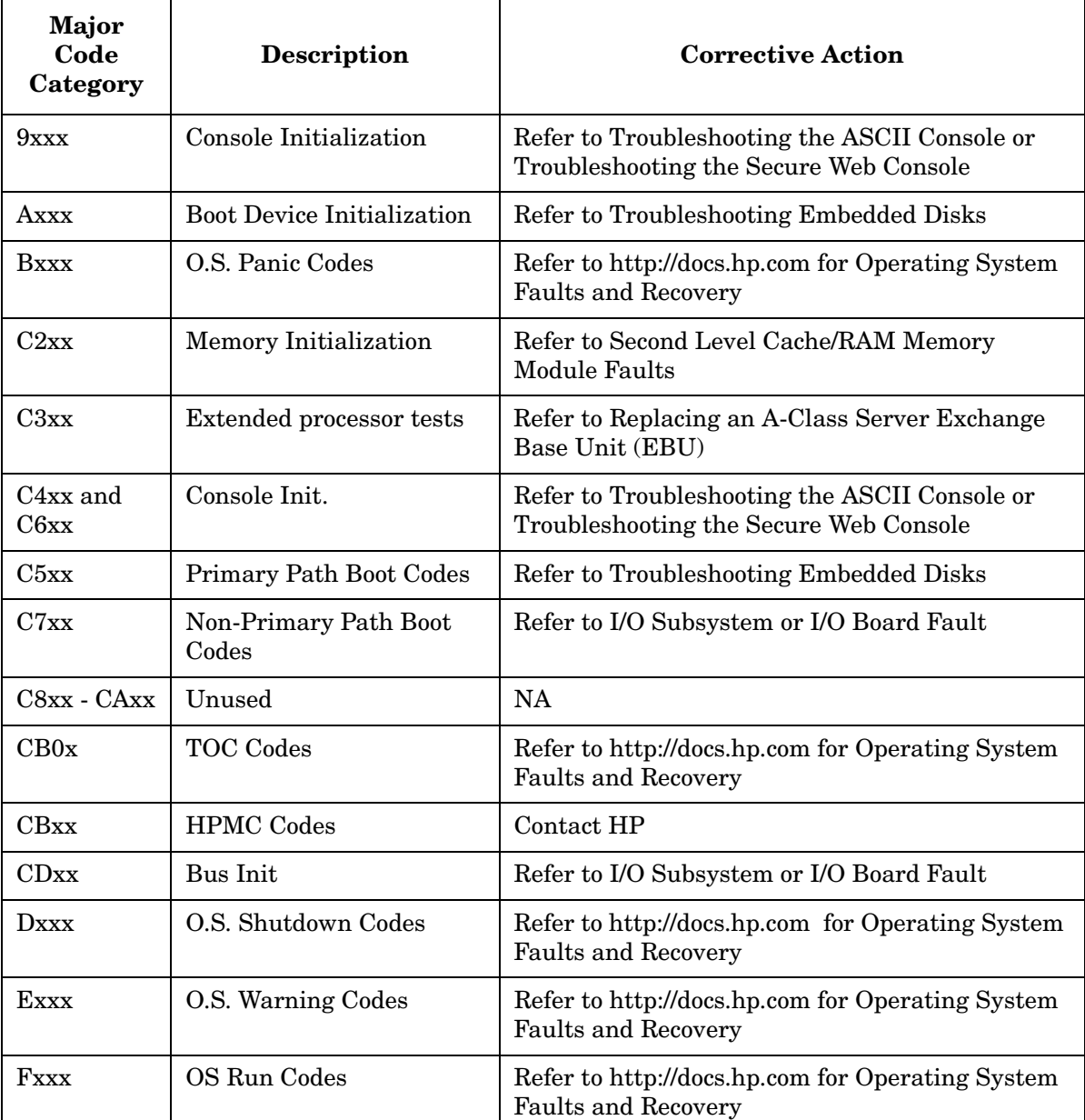

### <span id="page-75-0"></span>**Troubleshooting the ASCII Console**

The ASCII Console is typically a "dumb" monochrome terminal that serves as the communication link between the A-Class server and the system operator. At power on, the server's selftest software tests server internal components and external peripherals to determine the operational status of each. The ASCII Console displays the operational status of all components and peripherals, including its own, on the console screen. The screen will display selftest data output in one of two ways:

If an HSC Remote Management card is installed, the output appears at the bottom of the screen and is updated until selftest is complete and the firmware Main Menu screen appears.

If an HSC Remote Management card is not installed, there will be no output to the console screen until selftest completes.

If the ASCII console does not respond to input or does not display any output:

- Make sure that the ASCII console is correctly connected to the server. Refer to [Chapter 2](#page-20-0).
- Make sure that the LAN Web Console is NOT connected. If it is, instead of going to the ASCII console, output will re-directed to the LAN Web Console.
- Make sure the keyboard is correctly connected to the ASCII console.
- Cycle power to the ASCII console.
- Return configuration settings to default by pressing the appropriate soft keys on the keyboard. Consult the Operator's Manual for the specific soft keys to press and the correct sequence. When the correct soft key sequence is entered, the DATACOM settings will be:

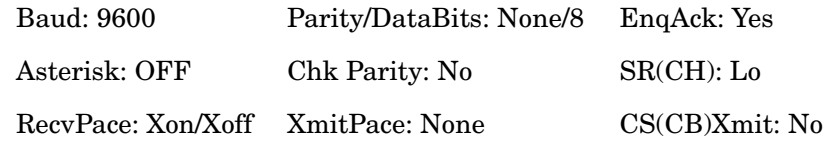

- Make sure REMOTE MODE is ON (asterisk appears in REMOTE MODE block on the screen) and AUTO Line Feed is OFF (asterisk does NOT appear in AUTO LF block on the screen)
- Replace the ASCII console with a known good console.
- Try the LAN Web console. If the LAN Web console works but the ASCII console does not, or neither console works, the system board is the problem. To change the system board, you must replace the A-Class Exchange Base Unit (EBU). Refer to the [Replacing an A-Class Server Exchange Base Unit \(EBU\)](#page-99-0) section.

If you have an HSC Remote Management card installed and the ASCII console works but the control B function does not, check the position of the SERVICE/NORMAL switch on the HSC Remote Management card. This switch must be in the SERVICE position to enable the control B function. If the control B function does not restore, replace the HSC Remote Management card. Refer to the [A-Class Server I/O Card Removal and](#page-96-0)  [Replacement](#page-96-0) section.

**NOTE** The control B function is unique to the HSC Remote Management card. If you do not have an HSC Remote Management card installed, the control B function is not available.

#### <span id="page-76-0"></span>**Troubleshooting the Secure Web Console**

The Secure Web Console is typically a "dumb" monochrome terminal that can serve as the communication link between the A-Class server and the system operator, as a substitute for the ASCII Console. At power on, the server's selftest software tests server internal components and external peripherals to determine the operational status of

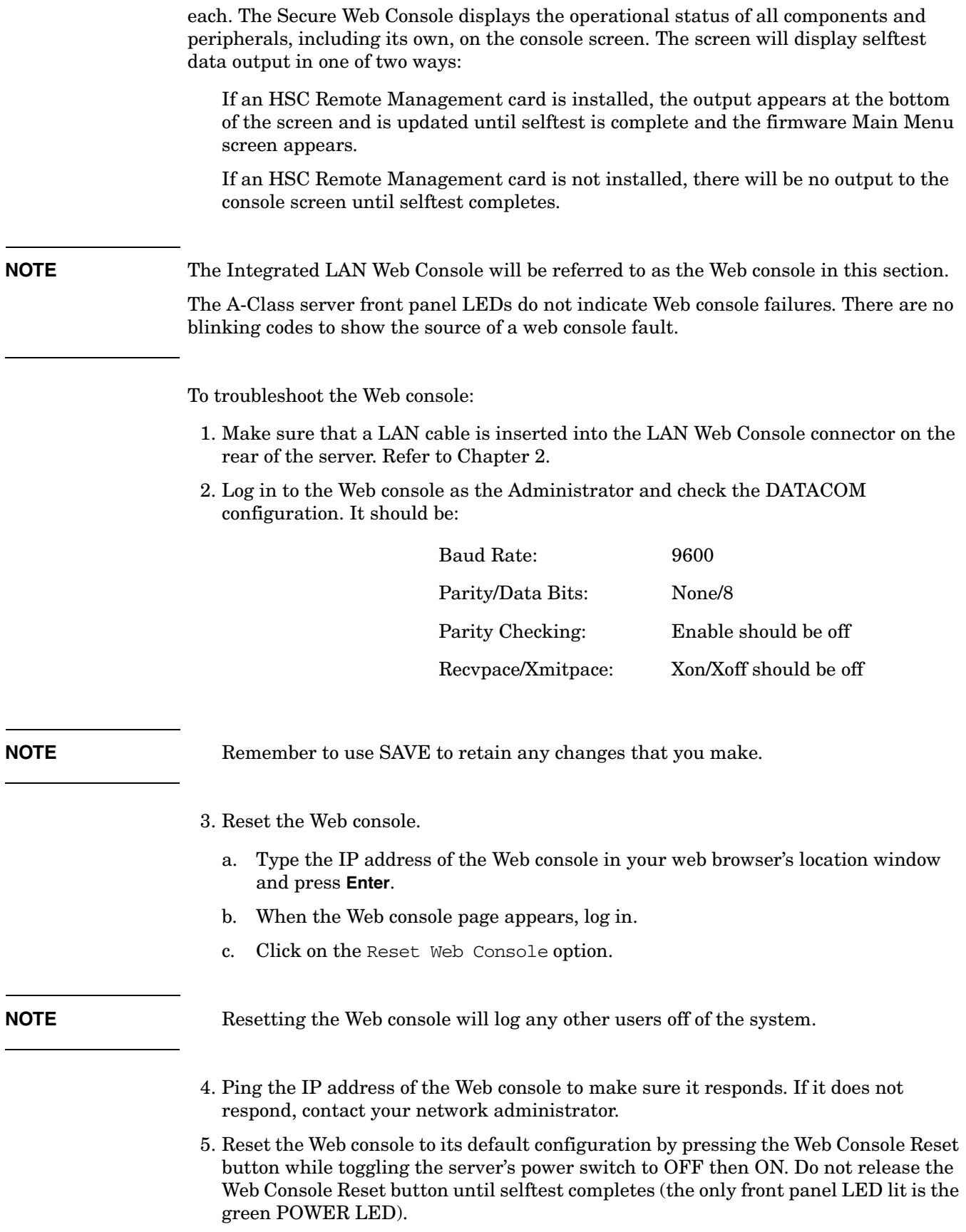

#### **NOTE** Resetting the Web console to its default configuration will require the Web console to be reconfigured. Refer to [Chapter 2](#page-20-0) for the procedure.

- 6. Connect an ASCII console to the RS232 port on the rear of the server and remove the LAN cable from the LAN Web console port on the rear of the server. Refer to the [Troubleshooting the ASCII Console](#page-75-0) section for ASCII Console operation tips. If the ASCII console works, but the Web console does not, the problem is with the system board. To change the system board, you must replace the A-Class Exchange Base Unit (EBU). Refer to the [Replacing an A-Class Server Exchange Base Unit \(EBU\)](#page-99-0) section.
- 7. If neither the ASCII nor the Web consoles work, the system board is the problem in this case, also. Refer to the [Replacing an A-Class Server Exchange Base Unit \(EBU\)](#page-99-0) section.
- **NOTE** If you can access the console but do not get a prompt, it may be that you do not have write access to the console. Multiple users may have access to the console (read access) at the same time, but only one user can write to the console at a time. To see which user has write access to the console, look at the Web console main screen. The user whose name is underlined has write access to the console. Write access can only be taken, not given. To acquire write access, press ctrl F12. Your username will now be underlined and you will be able to enter commands into the Web console system. Everyone else is excluded from writing to the console, but everyone on the system has read access.

#### <span id="page-78-0"></span>**Troubleshooting Embedded Disks**

The A-Class server will support a maximum of two internally installed and connected disk drives, commonly referred to as embedded disks. Embedded disks contain both the server's startup (bootstrap) software and Operating System software. Though embedded disks are installed internally, the server's front panel LEDs do not reflect disk status and therefore will not blink in a code pattern to indicate an embedded disk selftest failure. Also, embedded disks do not have an individual fault LED to show operational status.

If the system cannot boot from an embedded disk, an Input/Output Dependent Code (IODC) error occurs. The example provided below starts with entry of the boot command and shows the messages that will be displayed on the console.

```
Main Menu: enter command > bo pri
Interact with IPL (Y, N, or Cancel)? > y
Booting...
Cannot find ENTRY_TEST
Failed to initialize.
ENTRY_INIT 
Status = -10
```
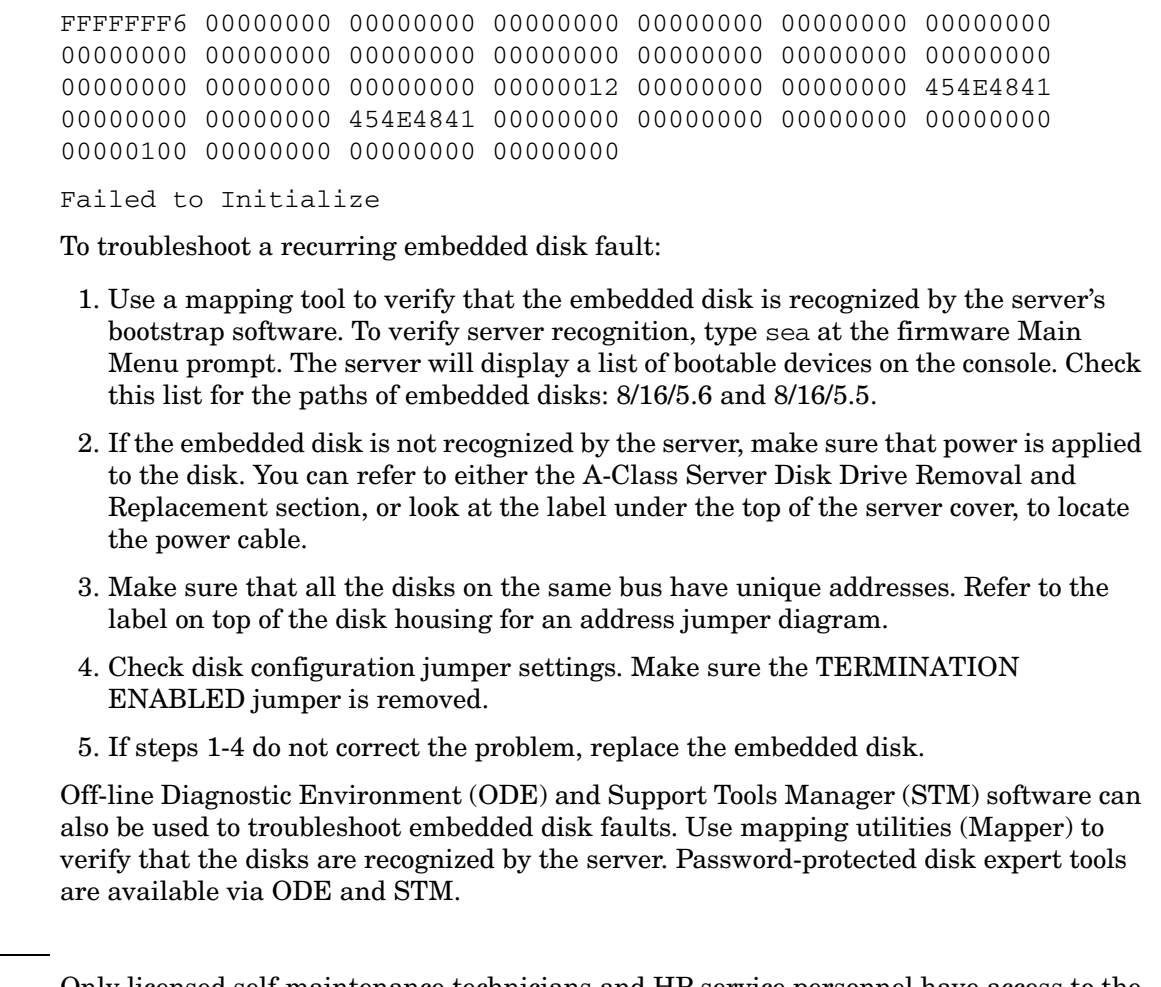

**NOTE** Only licensed self-maintenance technicians and HP service personnel have access to the diagnostic passwords required for access to ODE and STM software, and disk expert tools.

> If you are unfamiliar with the usage of HP diagnostic tools, refer to the following: Diagnostic/IPR Media User's Guide

### **Troubleshooting LAN**

When connected to a hub, the 10 Base-T LAN on A-Class servers should automatically negotiate the proper speed. If this auto-negotiation fails, the server will not connect to the hub. Should this symptom occur, replace the EBU. Be sure to use an EBU with part number A5182-69101 or later.

# **A-Class Server Corrective Action**

#### **Overview**

Many of the components that comprise an A-Class server are field-replaceable. You can troubleshoot the server, identify the defective component, and replace it at your site.

This section contains links to parts ordering information, and removal and replacement instructions for each field-replaceable component.

Click on the title of the procedure that you want to review:

- • [Ordering Repair Parts for the A-Class Server](#page-81-0)
- • [A-Class Server RAM Removal and Replacement](#page-83-0)
- • [A-Class Server Cache Memory Removal and Replacement](#page-87-0)
- • [A-Class Server Disk Drive Removal and Replacement](#page-91-0)
- • [A-Class Server I/O Card Removal and Replacement](#page-96-0)
- • [Replacing an A-Class Server Exchange Base Unit \(EBU\)](#page-99-0)

# <span id="page-81-0"></span>**Ordering Repair Parts for the A-Class Server**

#### **Overview**

Repair parts ordering methods vary widely among the world-wide locations that HP serves. Please call either your local HP Response Center or your authorized HP Service Representative for the ordering procedures for your location. Ensure that you have the part and model numbers available to expedite service.

The table shown below contains the replacement part number, the exchange part number, and a description of the A-Class server Field Replaceable Units (FRUs) that you can order and install yourself.

| Replacement<br><b>Part Number</b> | <b>Exchange</b><br><b>Part Number</b> | <b>Description</b>                       |
|-----------------------------------|---------------------------------------|------------------------------------------|
| A5182-67001                       | A5182-69201                           | A-Class Exchange Base Unit<br>(EBU)      |
| A2580-60001                       | A2580-69001                           | 64MB SIMM                                |
| A3398-60014                       | A3398-69014                           | 128MB SIMM                               |
| A3737-60001                       | A3737-69001                           | 256MB SIMM                               |
| A5182-60002                       | <b>NA</b>                             | 512MB Cache Memory SIMM                  |
| A3352-60002                       | A3352-69003                           | 4GB Single Ended SCSI Disk               |
| A4912-67001                       | A4912-69001                           | 9GB Single Ended SCSI Disk               |
| A5560-67001                       | A5560-69001                           | 18GB Single Ended SCSI Disk              |
| J3592-60101                       | <b>NA</b>                             | PCI 8-port MUX                           |
| A4800-60001                       | A4800-69001                           | PCI Single Port Ultra SCSI Card          |
| A5159-60001                       | <b>NA</b>                             | PCI Dual Port Ultra SCSI Card            |
| A5149-60001                       | <b>NA</b>                             | PCI Single Port Ultra SCSI Card          |
| B5509-66001                       | <b>NA</b>                             | PCI Single Port 10/100bT LAN<br>Card     |
| A5506-60101                       | A5506-69101                           | PCI Quad Port 10/100bT LAN<br>Card       |
| J3516-60004                       | J3516-69004                           | <b>HSC Dual Port 100b TX LAN</b><br>Card |
| J3516-60024                       | <b>NA</b>                             | HSC Dual Port 100b FX LAN<br>Card        |
| A3262-60011                       | A3262-69311                           | <b>HSC Access Port Card</b>              |

**Table 3-1 A-Class FRUs**

| Replacement<br>Part Number | Exchange<br><b>Part Number</b> | <b>Description</b>      |
|----------------------------|--------------------------------|-------------------------|
| A2874-66005                | A2874-69006                    | HSC Fast Wide SCSI Card |

**Table 3-1 A-Class FRUs (Continued)**

# <span id="page-83-0"></span>**A-Class Server RAM Removal and Replacement**

#### **Overview**

This section provides step-by-step instructions and general installation rules for removing and replacing RAM boards in the A-Class Server. The following subsections apply:

- • [RAM Removal](#page-84-0)
- RAM Replacement
- • [RAM Removal and Replacement Rules](#page-86-0)

**CAUTION** The procedures in this section require opening the system cabinet and exposing the system to electrostatic discharge. Always observe all electrostatic precautions when working with components inside or out of the cabinet. Failure to follow these precautions may result in component damage or loss of system reliability.

#### **Electrostatic Discharge Precautions**

- Use a grounding mat and an anti-static wrist strap.
- Wear the anti-static wrist strap to ensure that any accumulated electrostatic charge is discharged from your body to ground.

#### **Before You Do Anything...**

- **Step 1.** Perform system backup.
- **Step 2.** Shut down the operating system.
- **Step 3.** Power down the system.
- **Step 4.** Unplug the server.

#### **NOTE** Cabinet-mounted servers must be removed from the cabinet before proceeding.

**Step 5.** Remove the top of the server by unscrewing the knurled captive screws on each side of the rear of the server. Slide the top back, lift it off, and set it aside.

#### <span id="page-84-0"></span>**RAM Removal**

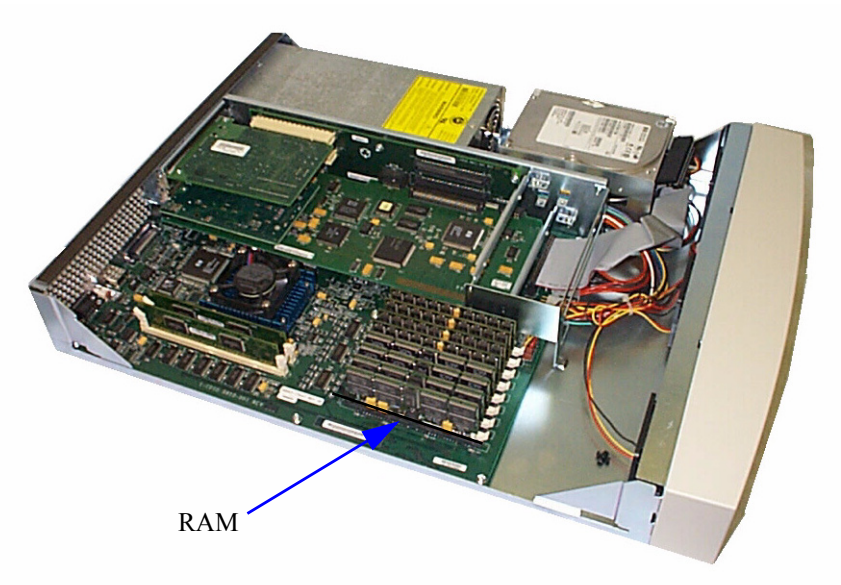

**NOTE** Before you remove any memory, note the location of the slot from which the memory is being removed, and the size of the RAM (marked on one side near an upper corner) being removed.

This information will be needed for the installation process.

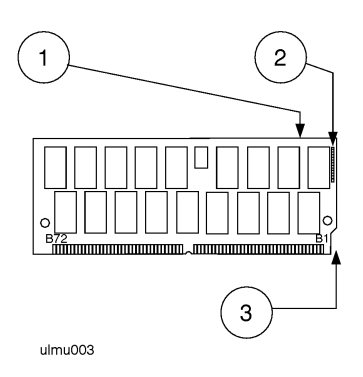

- 1. Each RAM board has its size marked on one side of the board near an upper corner: 16MB, 32MB, 64MB, 128MB, or 256MB. (In the illustration shown, the marking is on the reverse side of the board.)
- 2. The white stripe on the end of the board identifies the end of the board that must be toward the white ejector lever.
- 3. The notch at the lower corner of the board also indicates the end of the board that must go toward the white ejector lever.
- **CAUTION** Always handle RAM boards by their edges. Failure to comply with this precaution may result in damage to the RAM.
	- **Step 1.** Open the ejector levers (down position) on each side of the RAM.
	- **Step 2.** Grasp the RAM by the edges and lift straight up.
	- **Step 3.** Set it carefully on the grounding mat.

#### <span id="page-85-0"></span>**RAM Replacement**

**CAUTION** Keep RAM boards in their protective anti-static bags until you are ready to install them. Always handle RAM boards by their edges after you have removed them from their protective anti-static bags. Be sure that an anti-static wrist strap is still attached to your wrist and grounded to the cabinet main chassis when you handle and install RAM boards. Failure to follow these precautions may cause damage to the RAM.

> Individual RAM board replacement procedures are described below. The illustrated panels that follow depict the replacement process:

- **Step 1.** Open the ejector levers (down position).
- **Step 2.** Orient the RAM board with the white stripe on the card toward the white ejector lever. Insert the RAM board into the connector until the fingers on the card edge just touch the connector.

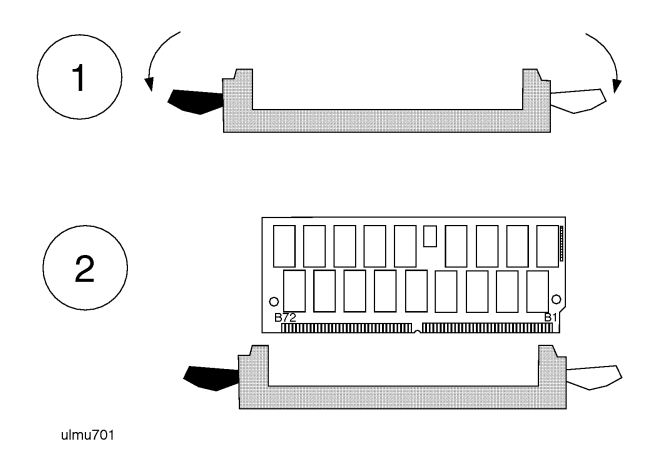

**Step 3.** Push the RAM board firmly and evenly into the connector until it clicks into place.

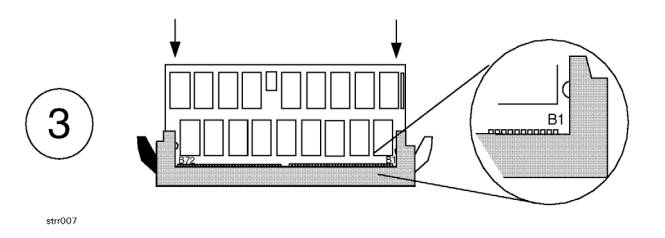

#### <span id="page-86-0"></span>**RAM Removal and Replacement Rules**

- RAM boards are installed in pairs. However, if a defective board has been isolated, it may be replaced individually with a board of the same size. For example, a 128MB board must be replaced with another 128MB board.
- Memory is installed in the following increments:
	- 128MB (two 64MB RAM boards)
	- 256MB (two 128MB RAM boards)
	- 512MB (two 256MB RAM boards).
- The smallest RAM pair must be installed in the lowest numbered slots, followed by the next larger pair in the next two slots until all slots are filled. Memory slots are configured in the order shown below:

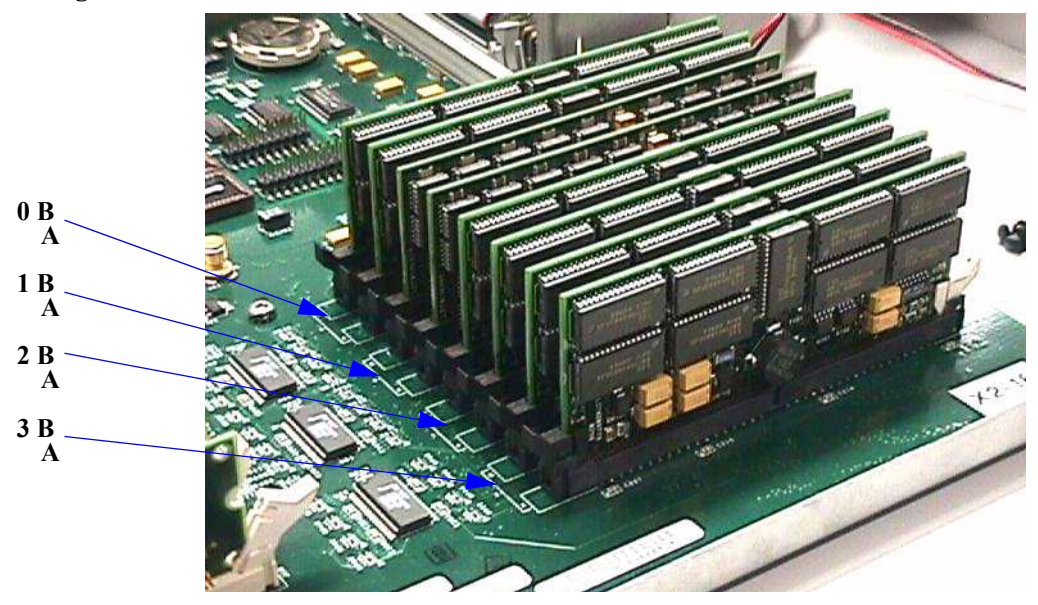

• If a memory pair is to be installed that is larger than the largest RAM pair of the existing configuration: remove, reorder, and reinstall all pairs according to the rules listed above.

# <span id="page-87-0"></span>**A-Class Server Cache Memory Removal and Replacement**

#### **Overview**

This section provides step-by-step instructions for removing and replacing Cache Memory boards in the A-Class Server. In addition, instructions are included for changing product identification number labels if more Cache Memory is ordered for installation.The following subsections apply:

- • [Cache Memory Removal](#page-88-0)
- • [Cache Memory Replacement](#page-88-1)
- • [Cache Memory Labels](#page-90-0)

**CAUTION** The procedures in this section require opening the server and exposing the system to electrostatic discharge. Always observe all electrostatic precautions when working with components inside or out of the server. Failure to follow these precautions may result in component damage or loss of system reliability.

#### **Electrostatic Discharge Precautions**

- Use a grounding mat and an anti-static wrist strap.
- Wear the anti-static wrist strap to ensure that any accumulated electrostatic charge is discharged from your body to ground.

### **Before You Do Anything...**

- **Step 1.** Perform system backup.
- **Step 2.** Shut down the operating system.
- **Step 3.** Power down the system.
- **Step 4.** Unplug the server.
- **NOTE** Cabinet-mounted servers must be removed from the cabinet before proceeding.

**Step 5.** Remove the top of the server by unscrewing the knurled captive screws on each side of the rear of the server. Slide the top back, lift it off, and set it aside.

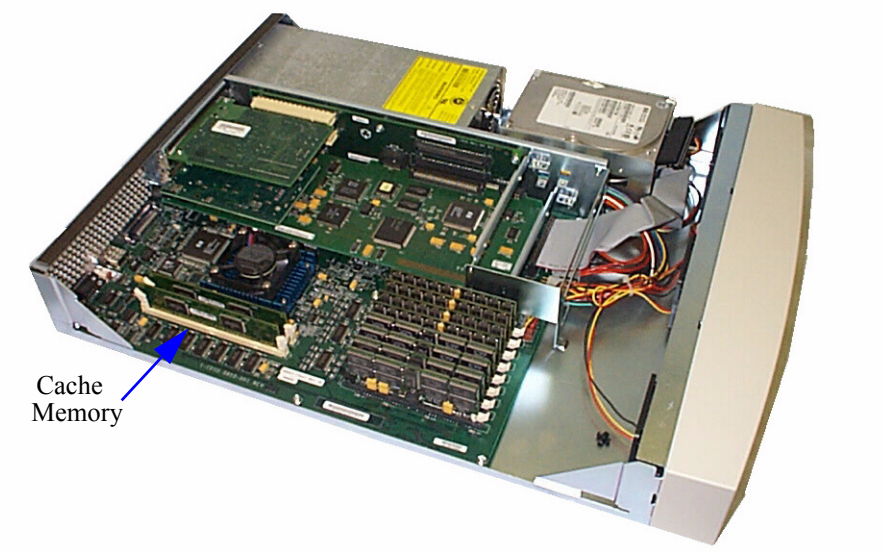

### <span id="page-88-0"></span>**Cache Memory Removal**

- **CAUTION** Always handle Cache Memory boards by their edges. Failure to comply with this precaution may result in damage to the board.
	- **Step 1.** Open the ejector levers (down position) on each side of the Cache Memory board.
	- **Step 2.** Grasp the Cache Memory by the edges and lift straight up
	- **Step 3.** Set it carefully on the grounding mat.

#### <span id="page-88-1"></span>**Cache Memory Replacement**

- **CAUTION** Keep Cache Memory boards in their protective anti-static bags until you are ready to install them. Always handle Cache Memory boards by their edges after you have removed them from their protective anti-static bags. Be sure that an anti-static wrist strap is still attached to your wrist and grounded to the server main chassis when you handle and install Cache Memory boards. Failure to follow these precautions may cause damage to the Cache Memory.
- **NOTE** There is no order of precedence for installing Cache Memory boards. The two boards may be installed in any order and do not have to be replaced in pairs if the defective board can be isolated. Otherwise, replace the pair of boards.

**NOTE** A-Class servers can only use Cache Memory SIMMs with part number A5182-60002. Using Cache Memory SIMMs with any other part number may result in the server failing it's selftest.

Cache Memory board replacement procedures are described as follows:

- **Step 1.** Open the ejector levers (down position).
- **Step 2.** Note the two key notches on the Cache Memory board. One key notch is in the center and one is toward the side. Orient the board so that the side key notch is toward the server front, matching the keys in the connector.
- **Step 3.** Align the board notches with the connector keys, fit the bottom sides of the board into the ejector lever slots, and insert the board into the connector.

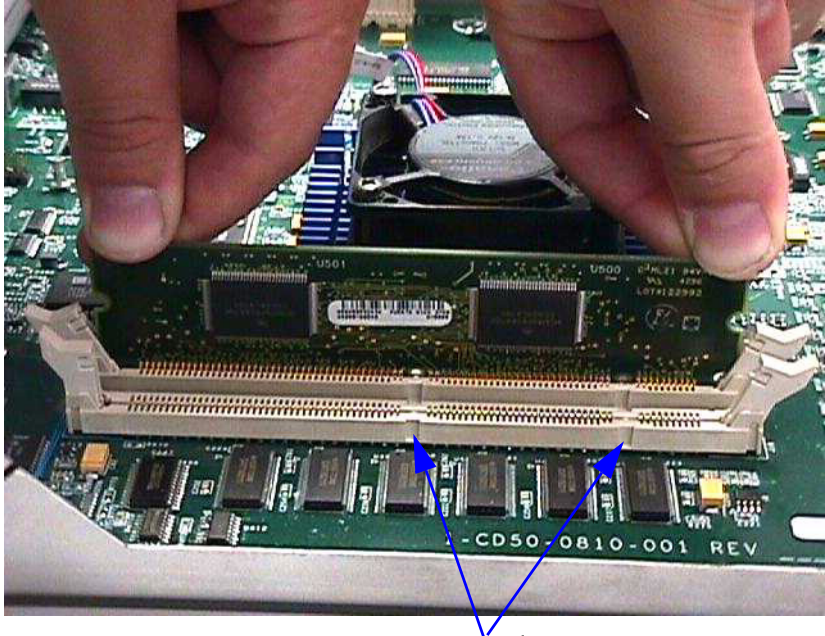

Key notches

**Step 4.** Push the Cache memory board firmly and evenly into the connector until it clicks into place. The ejector levers will automatically close.

## <span id="page-90-0"></span>**Cache Memory Labels**

If cache memory is ordered as an upgrade to the base product, two product identification numbers must be changed. Locate the sheet that contains the new labels and affix them according to the following procedure:

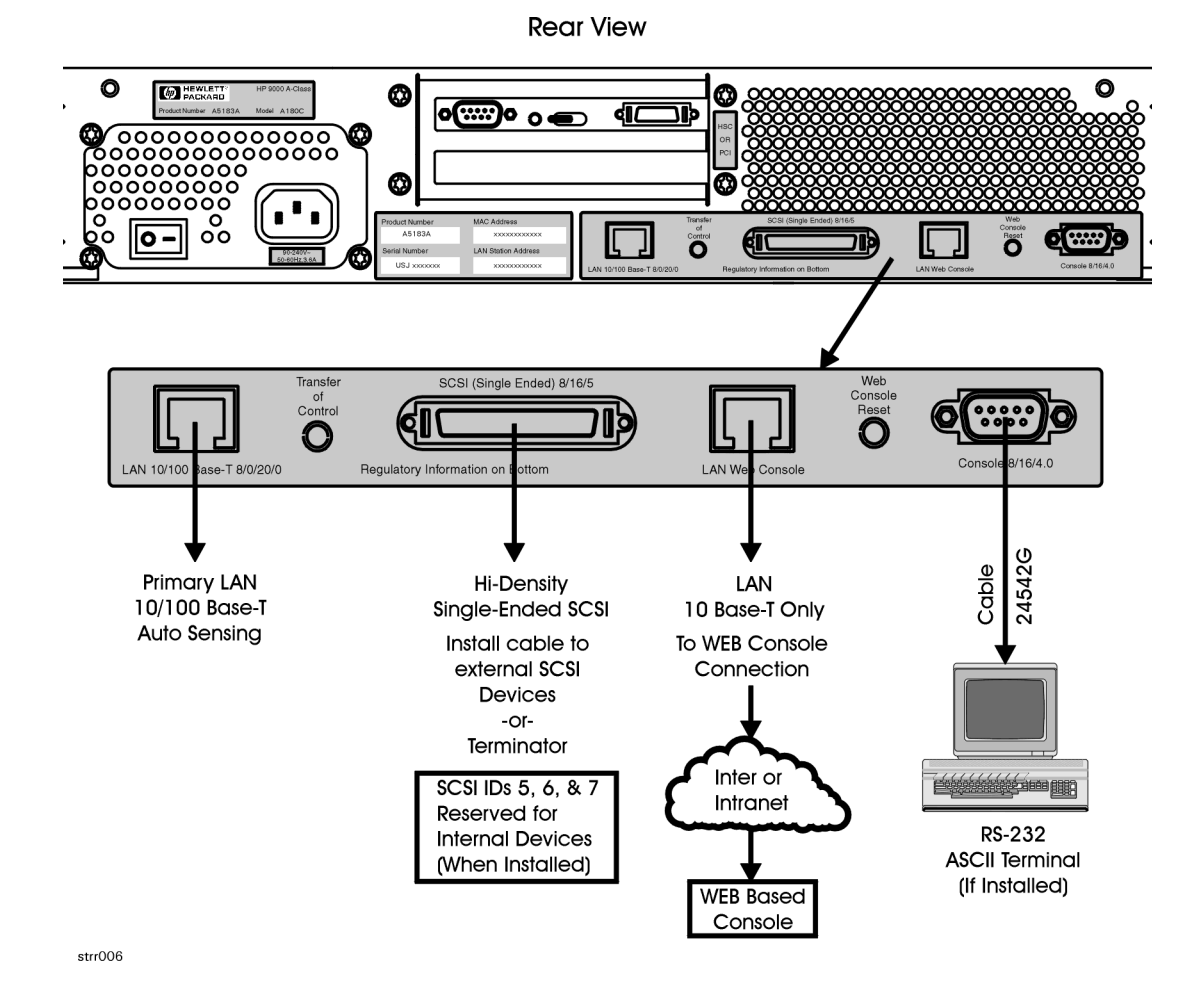

**Step 1.** Peel the Product number label from the sheet and place it over the corresponding label on the rear of the server.

**Step 2.** Peel the Model number label (includes the HP logo) from the sheet and place it over the corresponding label on the rear of the server.

**Chapter 3 91**

# <span id="page-91-0"></span>**A-Class Server Disk Drive Removal and Replacement**

#### **Overview**

This section provides step-by-step instructions for removing and replacing the Disk Drive Bracket and Disk Drives in the A-Class Server. The following subsections apply:

- • [Remove the Bracket Containing the Disk Drive\(s\)](#page-92-0)
- • [Remove the Disk Drive\(s\)](#page-92-1)
- • [Disk Drive Replacement](#page-93-0)

**CAUTION** The procedures in this section require opening the system cabinet and exposing the system to electrostatic discharge. Always observe all electrostatic precautions when working with components inside or out of the cabinet. Failure to follow these precautions may result in component damage or loss of system reliability.

#### **Electrostatic Discharge Precautions**

- Use a grounding mat and an anti-static wrist strap.
- Wear the anti-static wrist strap to ensure that any accumulated electrostatic charge is discharged from your body to ground.

#### **Before You Do Anything...**

- **Step 1.** Perform system backup.
- **Step 2.** Shut down the operating system.
- **Step 3.** Power down the system.
- **Step 4.** Unplug the server.

#### **NOTE** Cabinet-mounted servers must be removed from the cabinet before proceeding.

**Step 5.** Remove the top of the server by unscrewing the knurled captive screws on each side of the rear of the server. Slide the top back, lift it off, and set it aside.

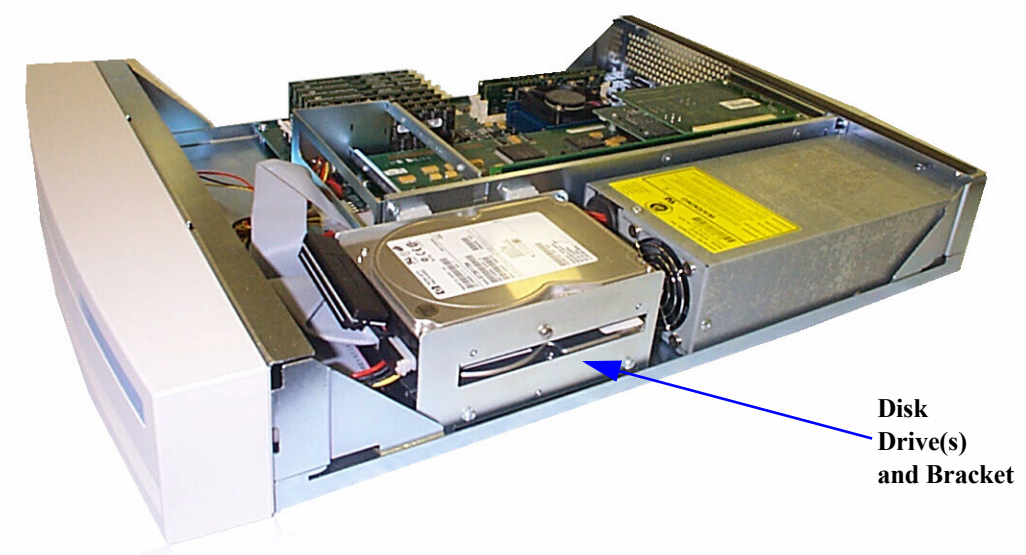

#### **Disk Drive and Bracket Removal**

### <span id="page-92-0"></span>**Remove the Bracket Containing the Disk Drive(s)**

- **Step 1.** Remove the mounting screw that attaches the disk drive bracket to the bottom of the chassis.
- **Step 2.** Slide the disk drive bracket (containing the disk drives) to the rear until it clears the anchor tabs, lift it out of the chassis, and place on a grounding mat.

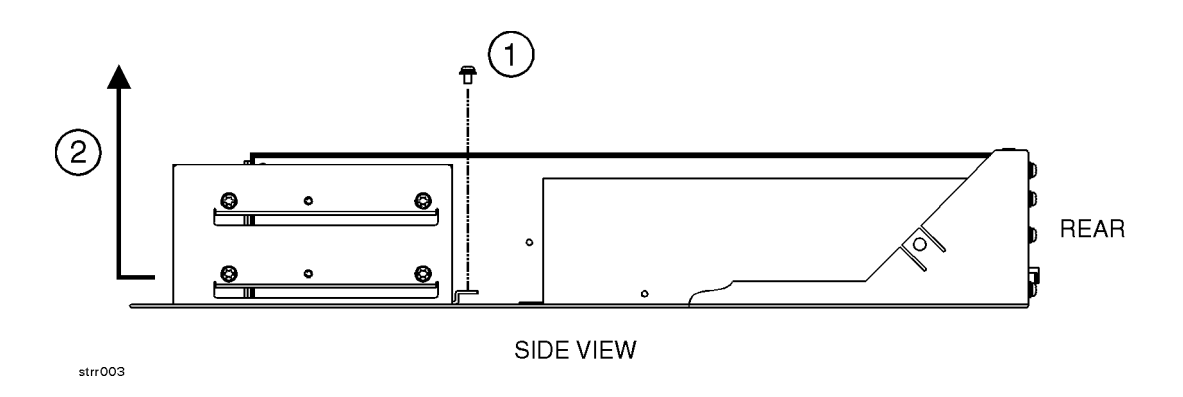

#### <span id="page-92-1"></span>**Remove the Disk Drive(s)**

- **Step 1.** Disconnect disk drive cables. Observe the following for later reassembly:
	- **a.** Each disk drive power cable connector has rounded top corners that match the power cable receptacle to ensure that the connection is made correctly.Each disk drive ribbon cable connector has a key centered on top that fits into a slot on the data cable receptacle to ensure that the connection is made correctly.

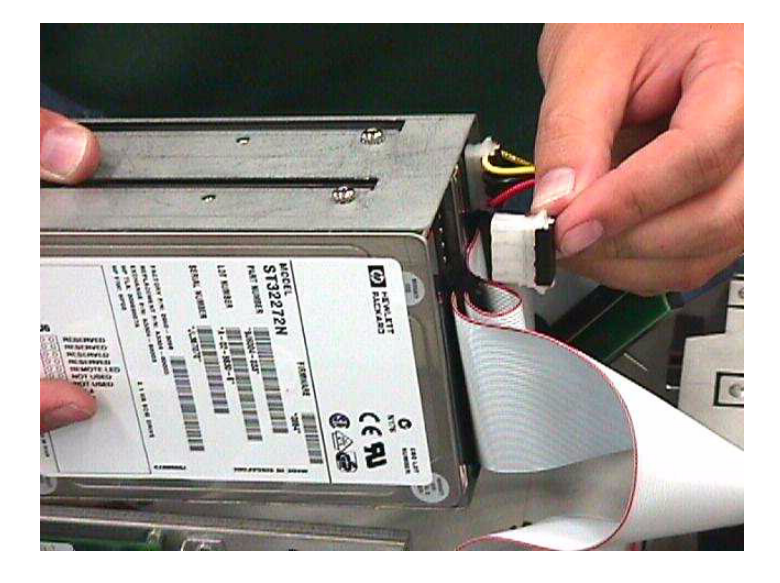

**b.** Note the disk drive jumper settings on the front of the drive that you are removing in order to reset the replacement drive to the same jumper configuration.

**Step 2.** Remove the screws from the bracket on both sides of the defective disk drive.

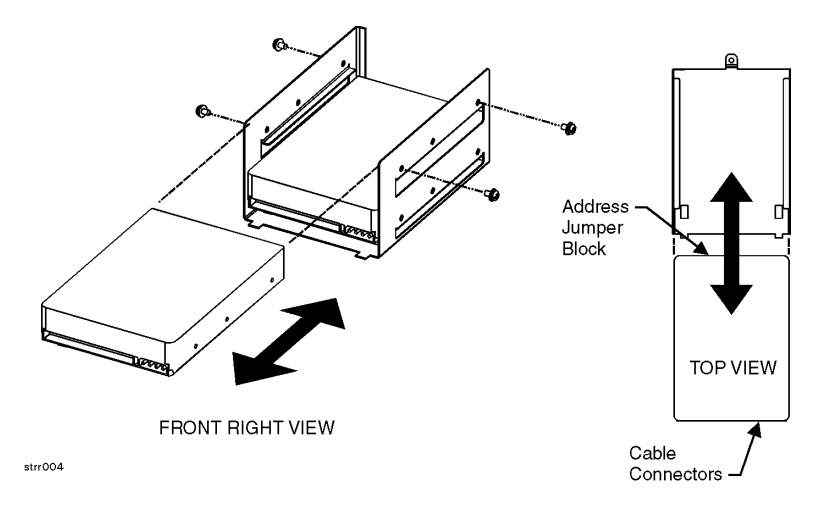

- **a.** If the defective disk drive is on top, either slide the unit out of the bracket or lift it straight up.
- **b.** If the defective disk drive is on the bottom, slide the unit out of either end of the bracket.

#### <span id="page-93-0"></span>**Disk Drive Replacement**

**CAUTION** DO NOT install a single disk drive on the top rails of the bracket. Always install a single disk drive on the bottom rails. Failure to follow this precaution may cause damage due to excessive vibration.

When reinstalling disk drives, ensure that the SCSI IDs are set correctly.

# **Remove all jumpers** from circled jumper block.

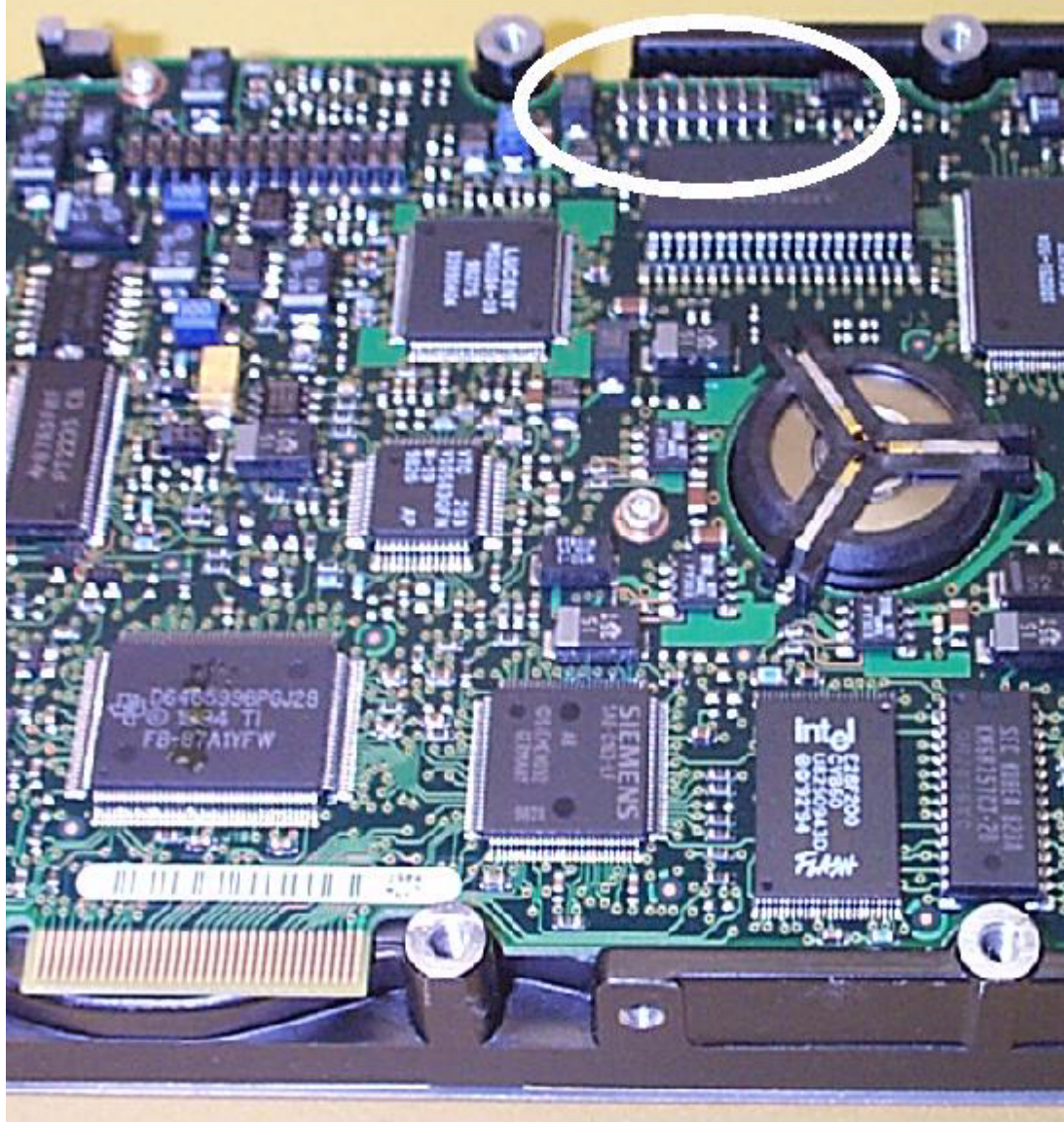

The following illustration shows *typical* setting of the disk drive ID.

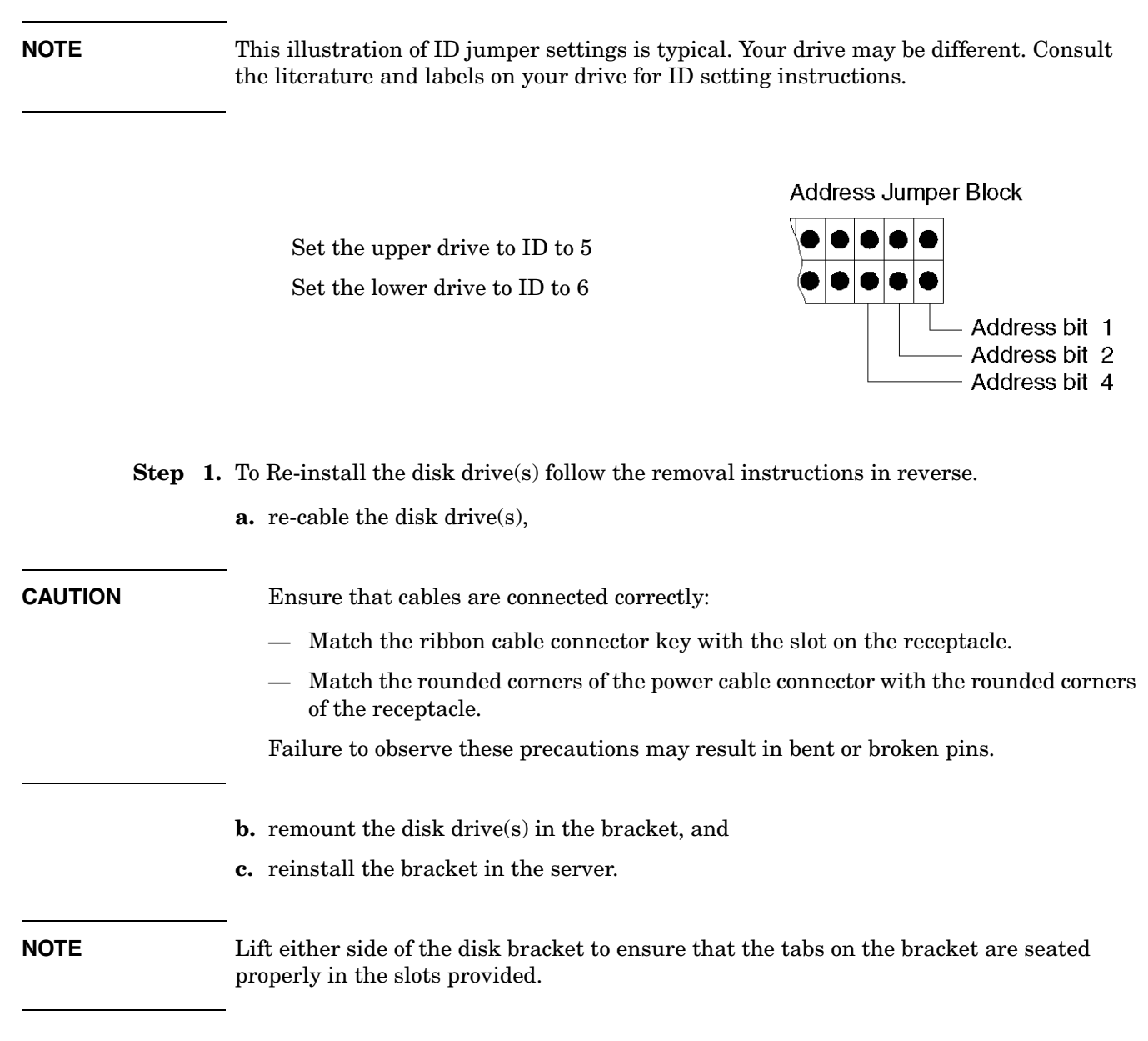

The following illustration shows the SCSI address jumper settings for the disk drives.

# <span id="page-96-0"></span>**A-Class Server I/O Card Removal and Replacement**

#### **Introduction**

This section provides card load order rules and step-by-step instructions for removing and replacing I/O cards in the A-Class Server. The following subsections apply:

- • [Card Load Order Rules](#page-96-1)
- • [I/O Card Removal](#page-97-0)
- • [I/O Card Replacement](#page-98-0)

**CAUTION** The procedures in this section require opening the system cabinet and exposing the system to electrostatic discharge. Always observe all electrostatic precautions when working with components inside or out of the cabinet. Failure to follow these precautions may result in component damage or loss of system reliability.

#### **Electrostatic Discharge Precautions**

- Use a grounding mat and an anti-static wrist strap.
- Wear the anti-static wrist strap to ensure that any accumulated electrostatic charge is discharged from your body to ground.

#### **Before You Do Anything...**

- **Step 1.** Perform system backup.
- **Step 2.** Shut down the operating system.
- **Step 3.** Power down the system.
- **Step 4.** Unplug the server.

#### **NOTE** Cabinet-mounted servers must be removed from the cabinet before proceeding.

**Step 5.** Remove the top of the server by unscrewing the knurled captive screws on each side of the rear of the server. Slide the top back, lift it off, and set it aside.

#### <span id="page-96-1"></span>**Card Load Order Rules**

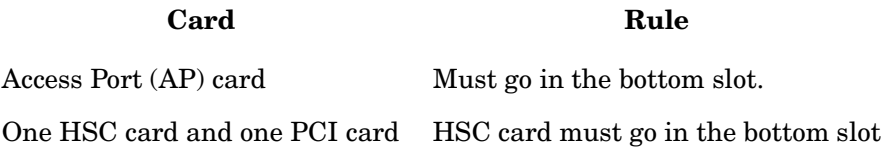

<span id="page-97-0"></span>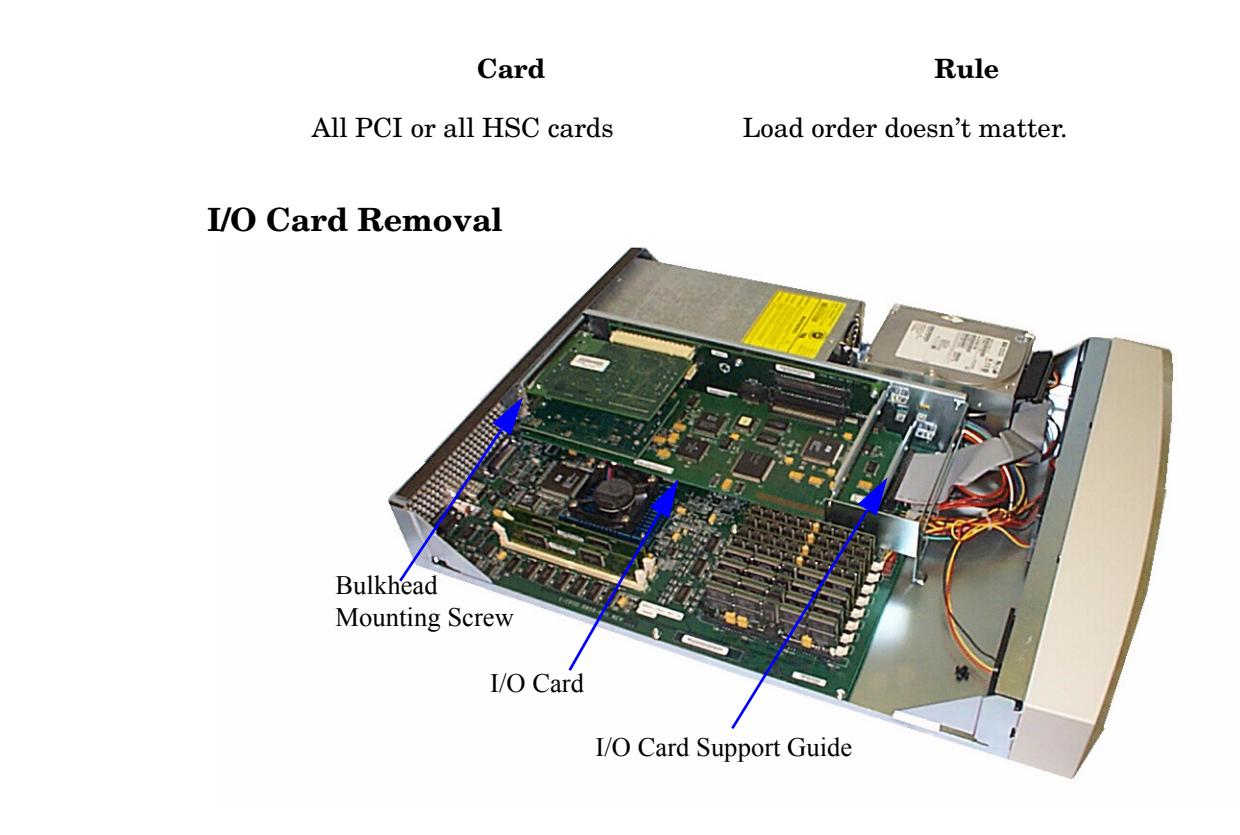

- **CAUTION** Always handle I/O cards by their edges. Failure to comply with this precaution may result in damage to the card.
	- **Step 1.** Remove the card support guide screws, then remove the card support guide.
	- **Step 2.** Loosen the mounting screws that secure the bulkhead to the inside of the server chassis. Lower the bulkhead end of the I/O card so that it is free.
	- **Step 3.** Carefully pull the I/O card away from the connector on the backplane and set it on the grounded mat.

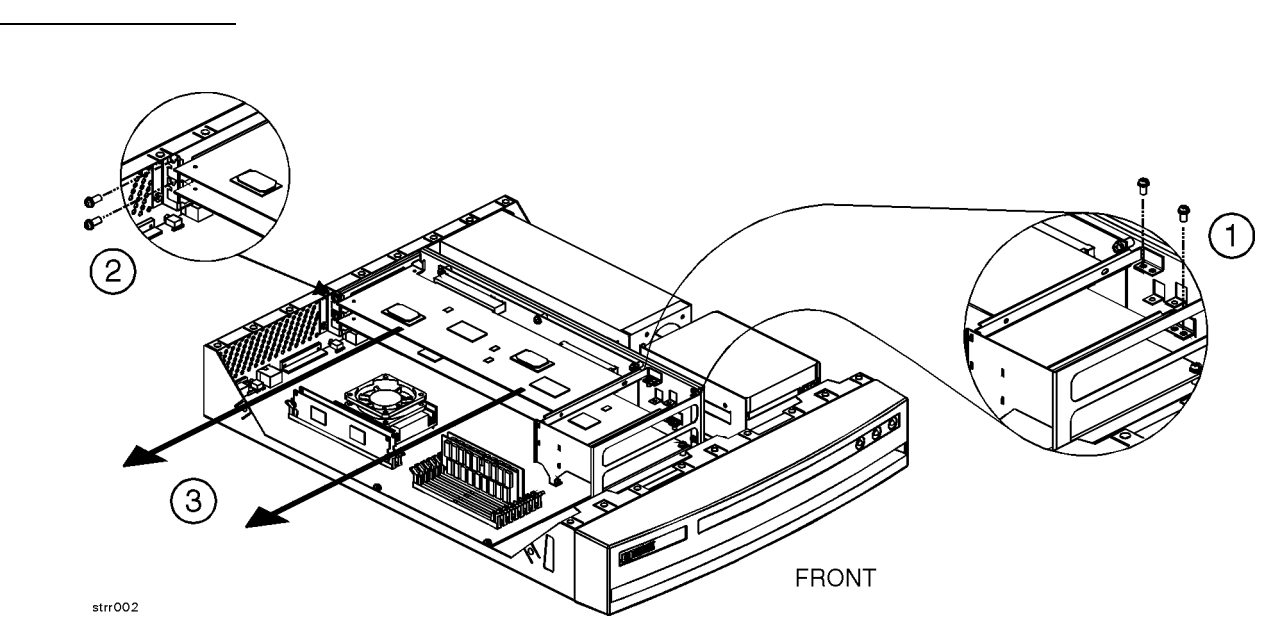

#### **NOTE** If two I/O cards are present and the bottom card is to be removed, remove the top card first.

### <span id="page-98-0"></span>**I/O Card Replacement**

**CAUTION** Keep I/O cards in their protective anti-static bags until you are ready to install them. Always handle I/O cards by their edges after you have removed them from their protective anti-static bags. Be sure that an anti-static wrist strap is still attached to your wrist and grounded to the cabinet main chassis when you handle and install the I/O card. Failure to follow these precautions may cause damage to the I/O card.

I/O card replacement procedures are described as follows:

- **Step 1.** Carefully insert the I/O card into the backplane connector. The tab on the bulkhead will slide into its slot in the chassis.
- **Step 2.** Attach the card support guide to the front edge of the I/O card, hook the tab into its slot, and secure the support guide with the mounting screw.
- **Step 3.** Slide the bulkhead slotted tab up into position between the captive screw and chassis, and tighten the captive screw.

# <span id="page-99-0"></span>**Replacing an A-Class Server Exchange Base Unit (EBU)**

#### **Overview**

When troubleshooting a defective A-Class server has determined that the fault lies in a portion of the server that cannot be replaced at the site, field-replaceable components must be removed prior to exchanging the defective server for an operational unit. This "stripped-down" server is the EBU.

The following subsections apply:

- • [Removable Components](#page-101-0)
- • [Move the Components to the EBU](#page-101-1)
	- — [Apply New Labels](#page-102-0)
	- — [Labels Applicable to the A5183A \(A180C\) EBU](#page-102-1)
- • [Reinstall the System](#page-103-0)
- • [Restart the System](#page-103-1)

Ensure that you obtain required Web Console configuration data (user names and passwords, IP address, etc.) prior to replacing the EBU.

**NOTE** Web Console user login information and passwords are not retained by, and cannot be acquired by, the Web Console. This information is kept by the Web Console Administrator or System Manager.

The following configuration information can be obtained from the Web Console Main Menu:

- IP Configuration:
	- Secure Console Name
	- IP Address
	- IP Subnet Mask
	- IP Gateway
	- System Name.
- Datacomm Configuration:
	- Baud Rate
	- Parity/Data Bits
	- Parity Checking
	- Recvpace/Xmitpace.

When the new EBU has been received, place the original system and the new EBU side-by-side on an ESD-protected work area. Now you can remove the FRUs from the original system and install them directly into the new EBU.

**CAUTION** The procedures in this section require opening the system cabinet and exposing the system to electrostatic discharge. Always observe all electrostatic precautions when working with components inside or out of the cabinet. Failure to follow these precautions may result in component damage or loss of system reliability.

#### **Electrostatic Discharge Precautions**

- Use a grounding mat and an anti-static wrist strap.
- Wear the anti-static wrist strap to ensure that any accumulated electrostatic charge is discharged from your body to ground.

#### **Before You Do Anything...**

- **Step 1.** Perform system backup.
- **Step 2.** Shut down the operating system.
- **Step 3.** Power down the system.
- **Step 4.** Unplug the server.

**NOTE** Cabinet-mounted servers must be removed from the cabinet before proceeding.

**Step 5.** Remove the top of the server by unscrewing the knurled captive screws on each side of the rear of the server. Slide the top back, lift it off, and set it aside.

#### <span id="page-101-0"></span>**Removable Components**

The components listed below must be removed from the defective server prior to exchanging it for an operational unit. Click on each name to link to the remove/replace instructions for that item.

- • [A-Class Server RAM Removal and Replacement](#page-83-0)
- • [A-Class Server Cache Memory Removal and Replacement](#page-87-0)
- • [A-Class Server Disk Drive Removal and Replacement](#page-91-0)

**NOTE** Do not remove disk drives from the bracket.

• [A-Class Server I/O Card Removal and Replacement](#page-96-0)

**NOTE** As you remove the memory and I/O cards from the original system, note the slots from which they came. They must be installed in the same slots in the EBU to ensure that the system operates properly.

> If you don't know the order in which the I/O cards were removed, refer to a recent ioscan (or other mapping utility) output. The information shown below can be used to match a path with an I/O card slot:

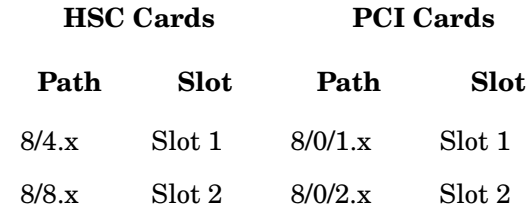

Slot 1 is the TOP slot and slot 2 is the BOTTOM slot, when looking at the server from the rear. The "x" is an operator-input variable.

If you don't know the order of memory card removal, refer to the Memory Loading Rules on the label located under the server lid, attached to the top.

#### <span id="page-101-1"></span>**Move the Components to the EBU**

The following paragraphs discuss how to transfer the components from the server to the EBU.

#### **Unpack the EBU**

When the new EBU is received, follow the directions in the *A-Class Server Unpacking Instructions* section.

<span id="page-102-1"></span>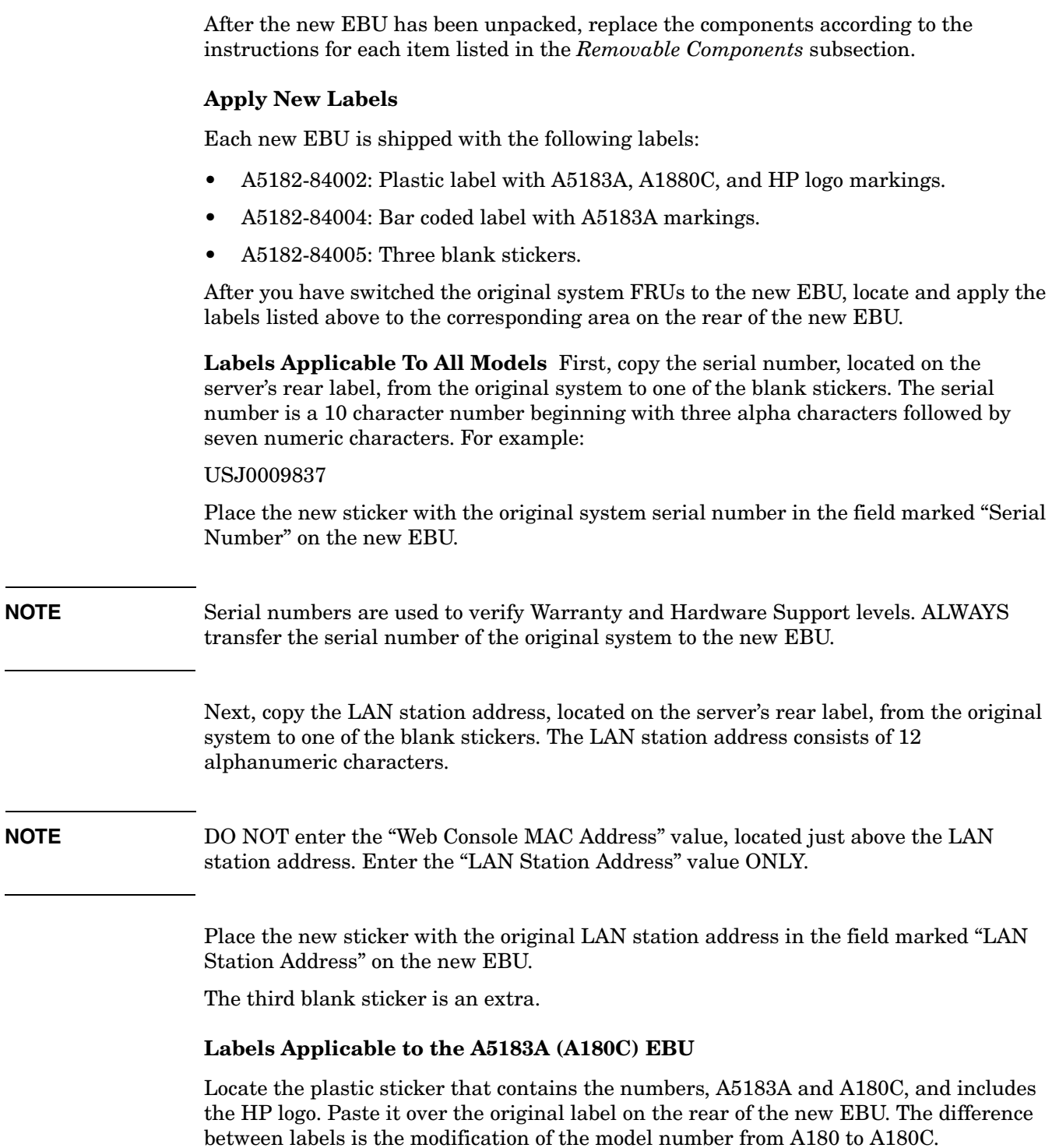

**NOTE** The contents in the new EBU carton may vary from those listed in the unpacking

instructions section.

<span id="page-102-0"></span>**Install the Components in the EBU**

#### A-Class System Service **Replacing an A-Class Server Exchange Base Unit (EBU)**

Locate the new bar coded sticker with A5183 markings and place it on the rear label of the new EBU in the field marked, "Product Number" (over the A5182 text).

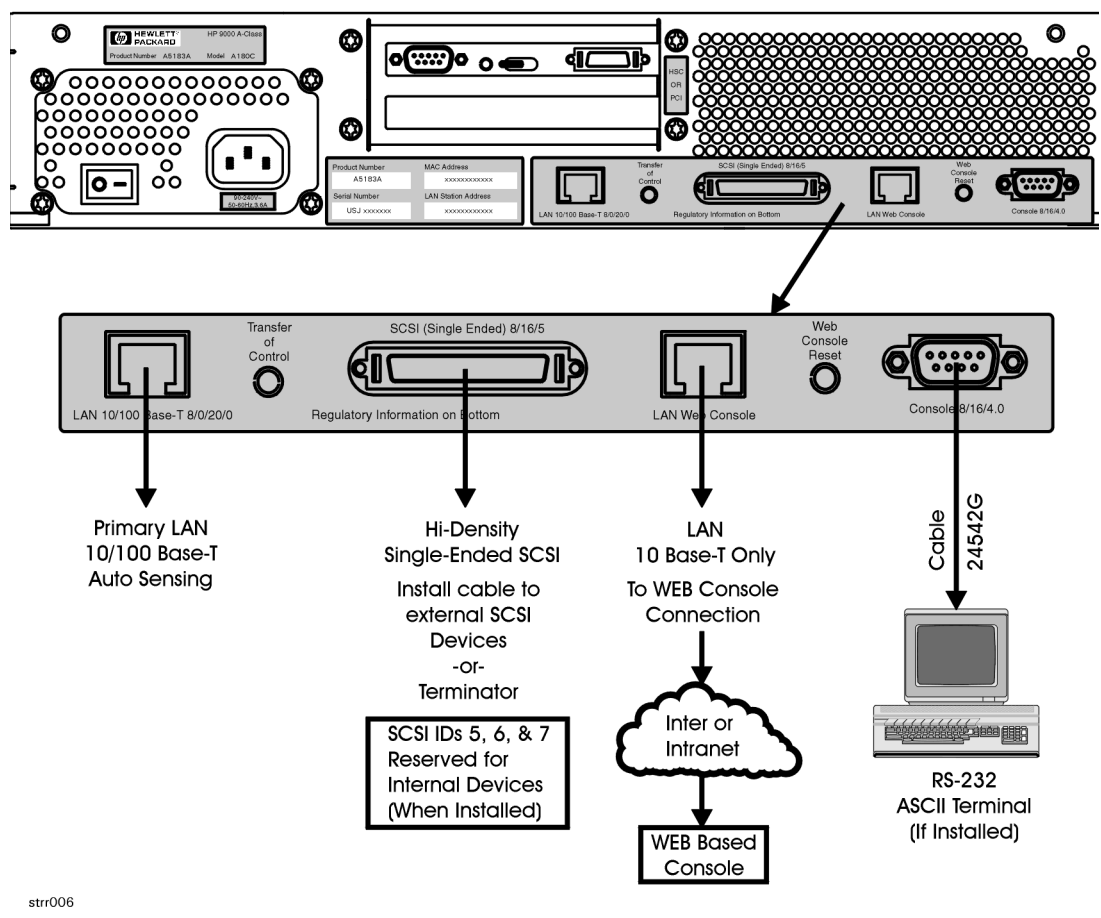

### <span id="page-103-0"></span>**Reinstall the System**

If the replacement A-Class server is used as a single independent unit, refer to the [Chapter 2, "A-Class Server Installation," on page 21](#page-20-0) subsection of the *Stand-Alone A-Class Server Unpack and Install* instructions.

If the replacement server is to be re-installed in an HP-approved cabinet, refer to the [Chapter 2, "A-Class Server Installation," on page 21](#page-20-0) subsection of the *Cabinet-Mounted A-Class Server System Unpack and Install* instructions.

When the basic reinstallation procedures are complete, refer to the [Chapter 2, "A-Class](#page-20-0)  [Server Installation," on page 21](#page-20-0) instructions to reconnect the replacement server to external devices and power. This information is also found in the *Cabinet-Mounted A-Class Server System Unpack and Install* instructions.

#### <span id="page-103-1"></span>**Restart the System**

Refer to the [Chapter 2, "A-Class Server Installation," on page 21](#page-20-0) section for applying power to and initiating selftest on both the server and other external devices, and booting the system.

The integrated A-Class Web Console will require reconfiguring. Follow the [Chapter 2,](#page-20-0)  ["A-Class Server Installation," on page 21](#page-20-0) instructions in the *A-Class Server Power Up and Boot Procedures* section to complete this task.

When the replacement server is powered up and selftest has successfully completed, you will be prompted to enter the LAN Station Address. This is a one-time prompt that only occurs during the initial system configuration.

The terminal will display: WARNING: The system LAN Station Address has not been set.

The System LAN Station Address is not set. WARNING: The LAN Station Address can be set one time only.

Set now [Y/N]? Type **Y** and press **Enter**. The "LAN Station Address" value is located on the rear of the system. Do not enter the value for the "Web Console MAC Address".

#### **NOTE** As it appears on the rear label, the LAN Station Address does not include a hyphen (-). However, a hyphen is required (for example: xxxxxx-xxxxxx) when entering the LAN Station Address at this prompt.

This action cannot be undone. Confirm LAN Station address 0060b0-83c41b [Y/N/Q(uit)]? Type **Y** and press **Enter**.

The terminal will display: The system has been initialized with LAN Station Address 0060b0-83c41b.

**NOTE** The system will reset itself, re-run selftest, and perform a normal power-on selftest.

The replacement server is now ready to continue normal boot and power-up procedures.

A-Class System Service **Replacing an A-Class Server Exchange Base Unit (EBU)**

Free Manuals Download Website [http://myh66.com](http://myh66.com/) [http://usermanuals.us](http://usermanuals.us/) [http://www.somanuals.com](http://www.somanuals.com/) [http://www.4manuals.cc](http://www.4manuals.cc/) [http://www.manual-lib.com](http://www.manual-lib.com/) [http://www.404manual.com](http://www.404manual.com/) [http://www.luxmanual.com](http://www.luxmanual.com/) [http://aubethermostatmanual.com](http://aubethermostatmanual.com/) Golf course search by state [http://golfingnear.com](http://www.golfingnear.com/)

Email search by domain

[http://emailbydomain.com](http://emailbydomain.com/) Auto manuals search

[http://auto.somanuals.com](http://auto.somanuals.com/) TV manuals search

[http://tv.somanuals.com](http://tv.somanuals.com/)